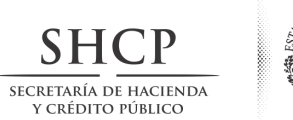

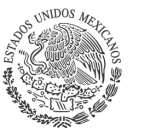

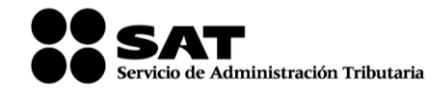

**Administración General de Servicios al Contribuyente Administración Central de Servicios Tributarios al Contribuyente**

# **Manual de Usuario de la Aplicación: Solicitud de Certificado Digital (SOLCEDI)**

**SERVICIO DE ADMINISTRACIÓN TRIBUTARIA Enero, 2013 Ver. 2.0**

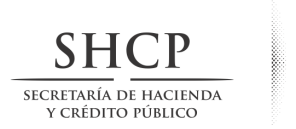

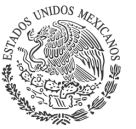

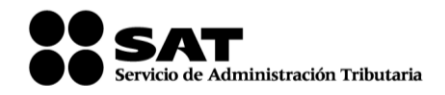

#### **INDICE**

# **[CARACTERÍSTICAS DE REQUERIMIENTO DE EQUIPO](#page-2-0) 3**

# **[PROCEDIMIENTO DE OBTENCIÓN DE LA APLICACIÓN](#page-2-1) 4**

#### **[DESCRIPCIÓN DE LA APLICACIÓN](#page-8-0) 10**

# **[OPERACIÓN DE LA APLICACIÓN](#page-9-0) 11**

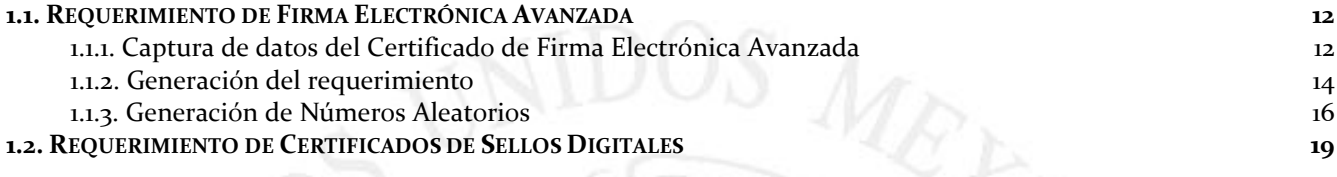

# **[2. RENOVACIÓN](#page-30-0) 31**

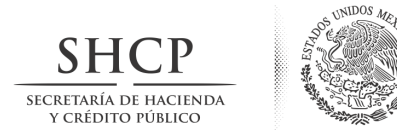

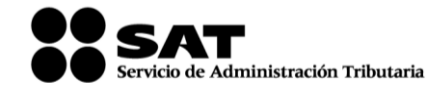

# <span id="page-2-0"></span>**CARACTERÍSTICAS DE REQUERIMIENTO DE EQUIPO**

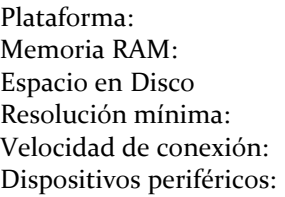

Linux y Windows con maquina virtual de java 1.7 y MAC OS X con entorno java JRE 1.7 32 MB  $5 MB$ **800 X 600** 56 Kb Unidad de almacenamiento (USB o disco compacto) Mouse o ratón.

<span id="page-2-1"></span>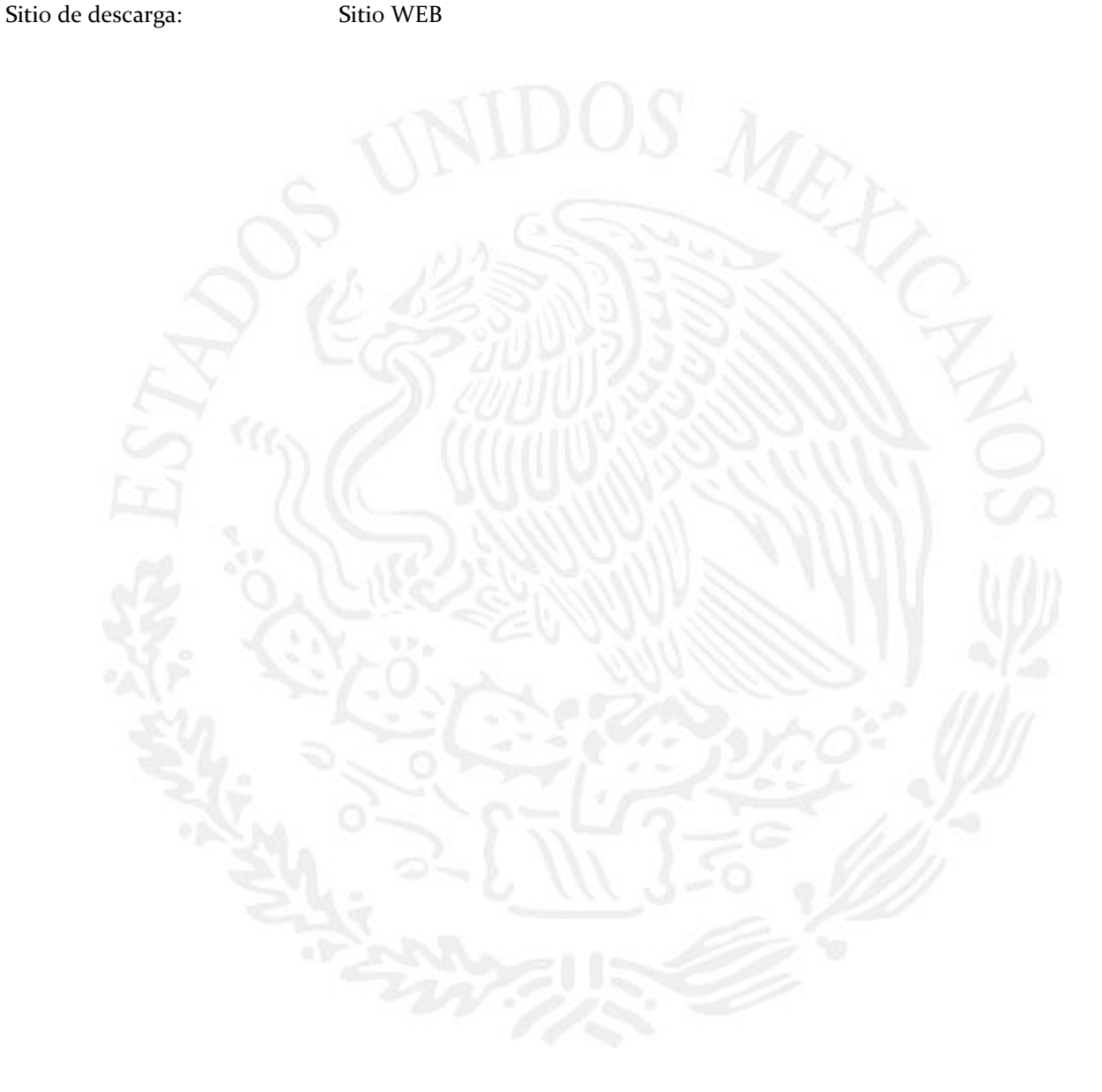

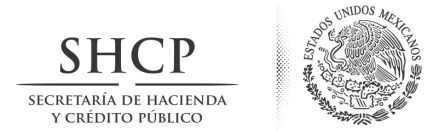

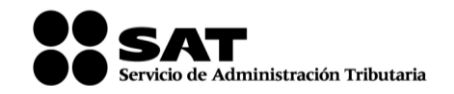

# **PROCEDIMIENTO DE OBTENCIÓN DE LA APLICACIÓN**

Como primer paso deberá ingresar a la página [www.sat.gob.mx](http://www.sat.gob.mx/) en Información y servicios seleccionar la opción de Fiel.

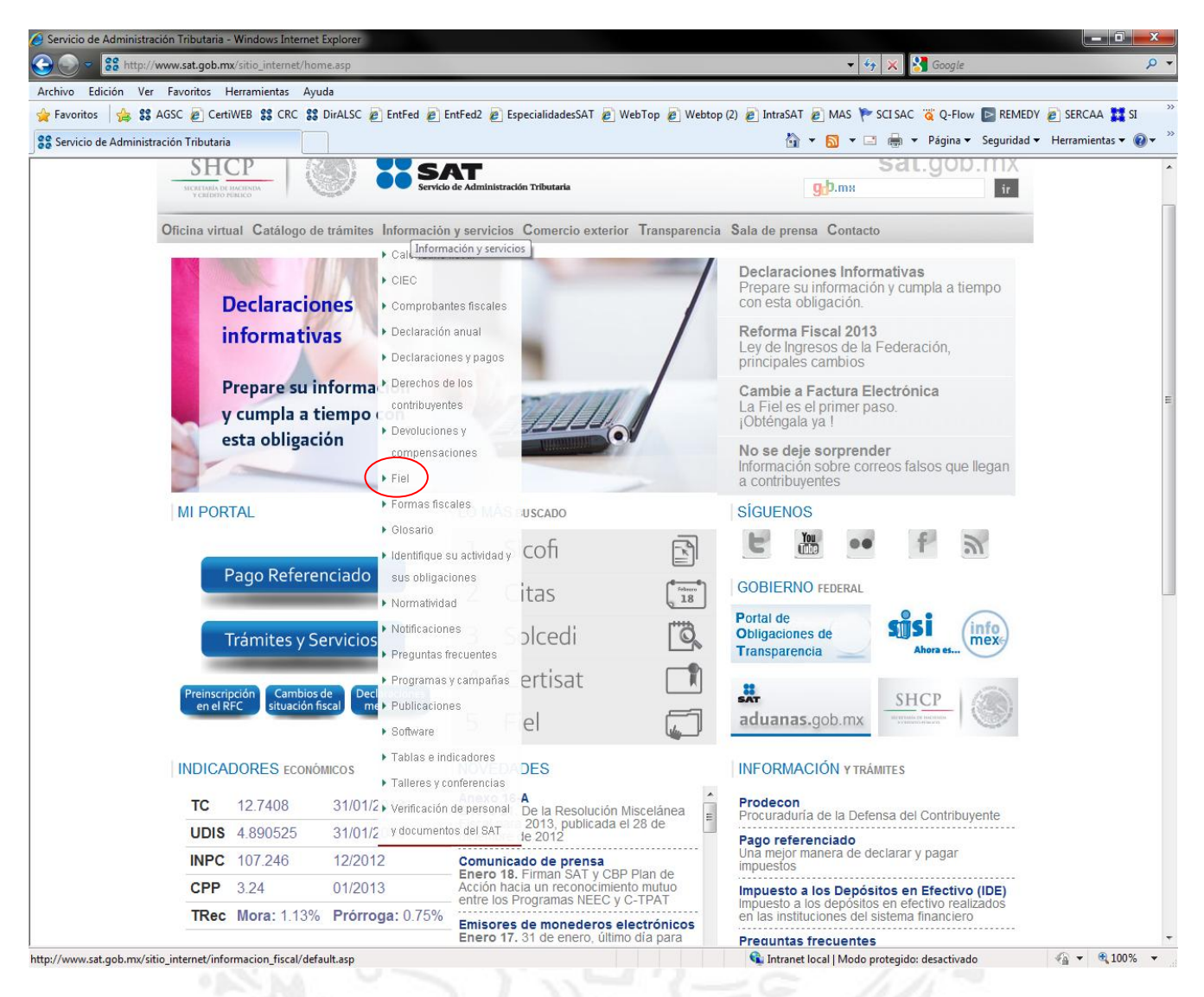

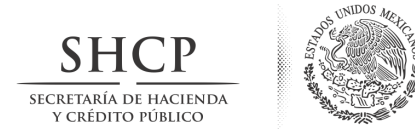

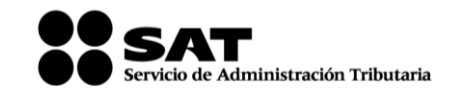

En esta página deberá dar un clic en la opción "Requisitos para obtener la Fiel" el cual lo llevará a otra página donde encontrará la liga de descarga.

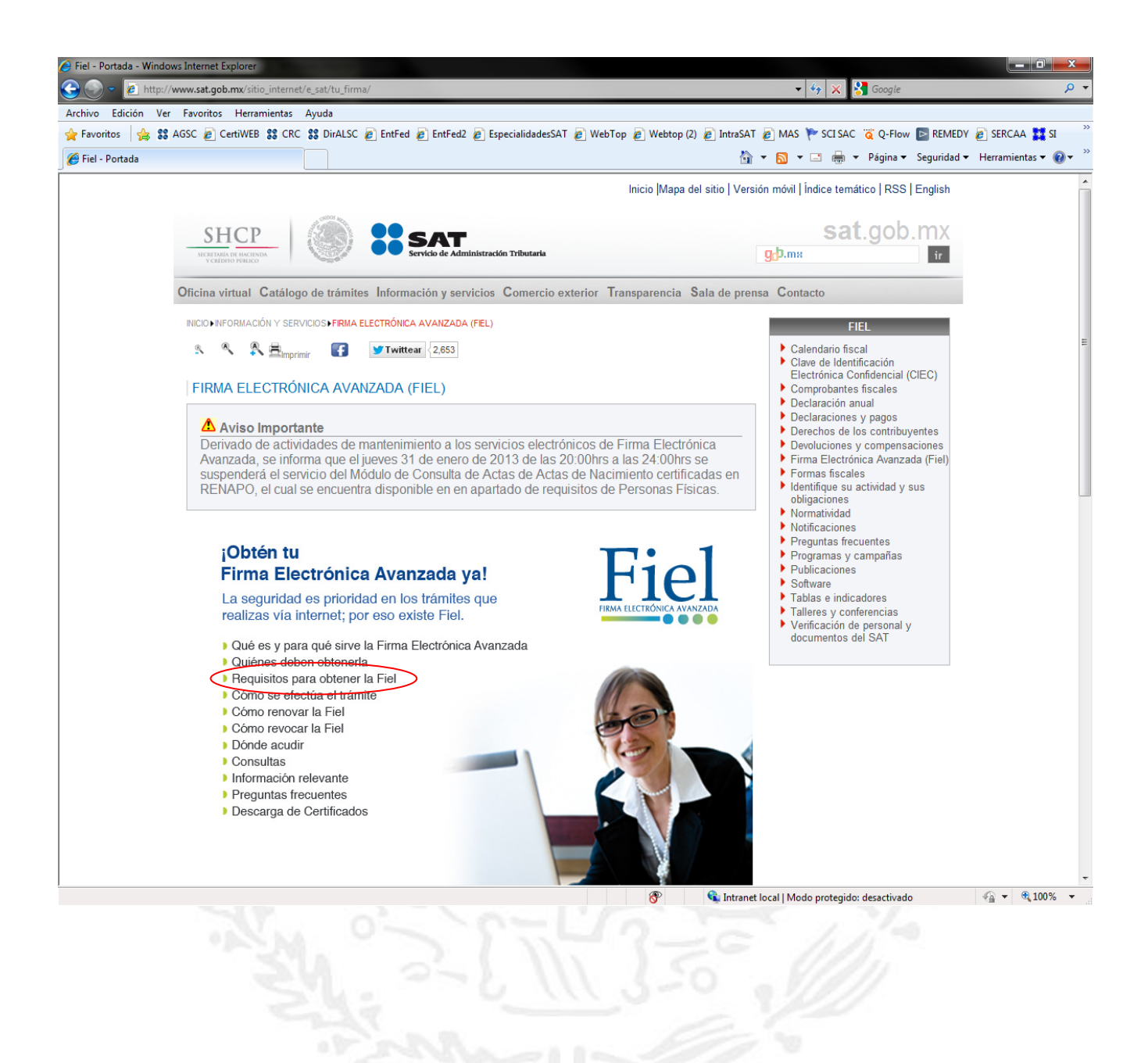

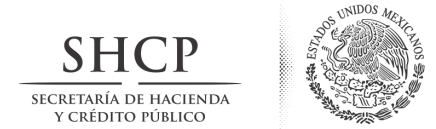

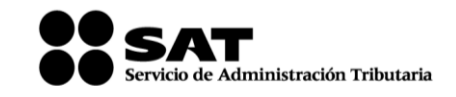

En esta página deberá dar un clic en la opción "Descargue aquí el programa SOLCEDI" el cual lo llevará a la liga de descarga.

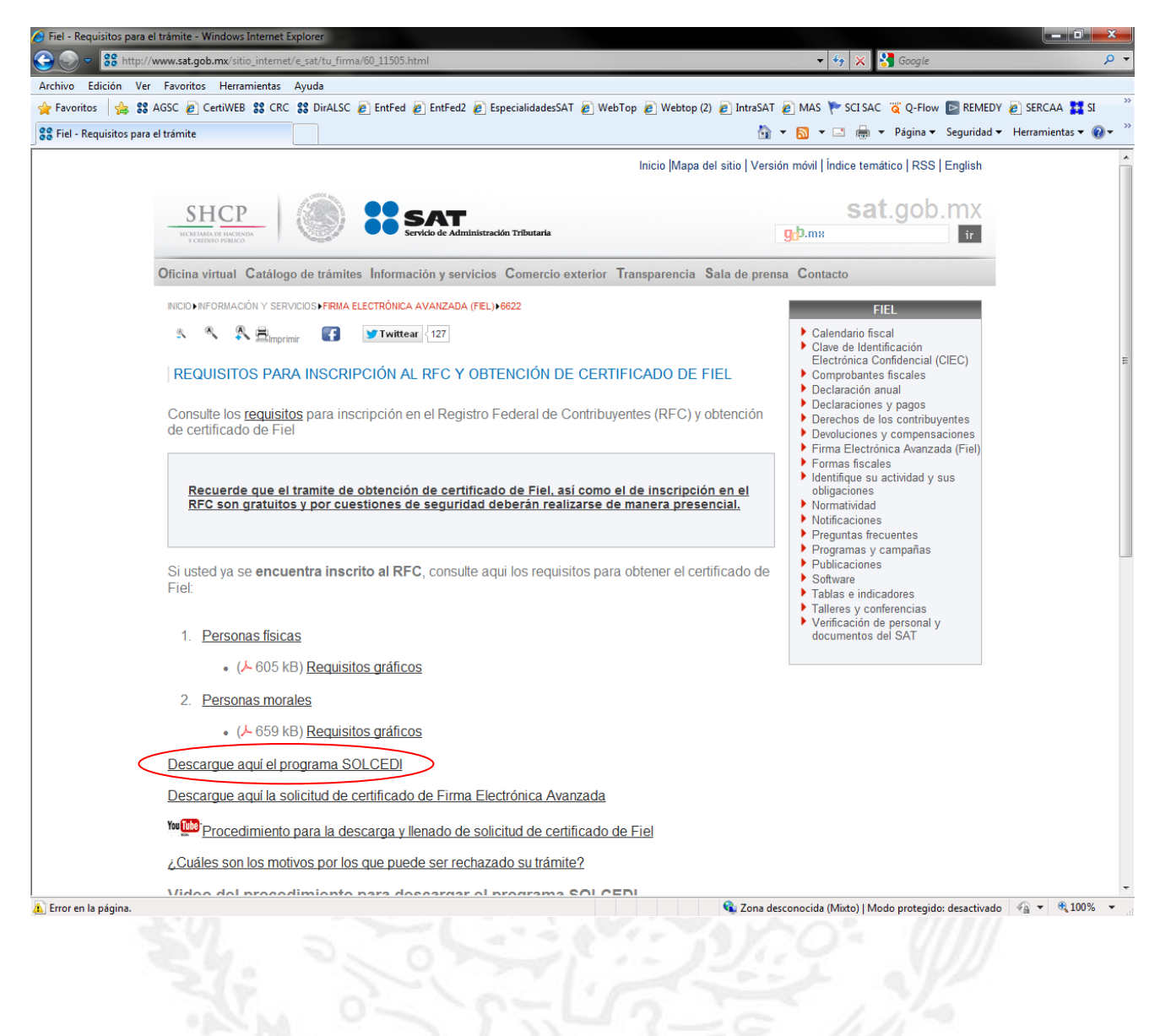

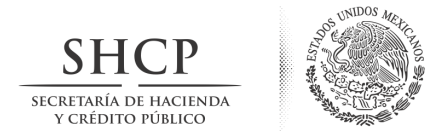

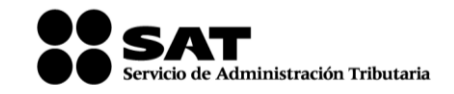

Al dar un clic en la liga "Descargue aquí el programa SOLCEDI", aparecerá una página desde la que se descargará el SOLCEDI. En esta nueva página deberá hacer clic sobre la palabra "SOLCEDI" que se encuentra en la frase "Descargue aquí el programa (2.14 mB) SOLCEDI y su respectivo manual de usuario."

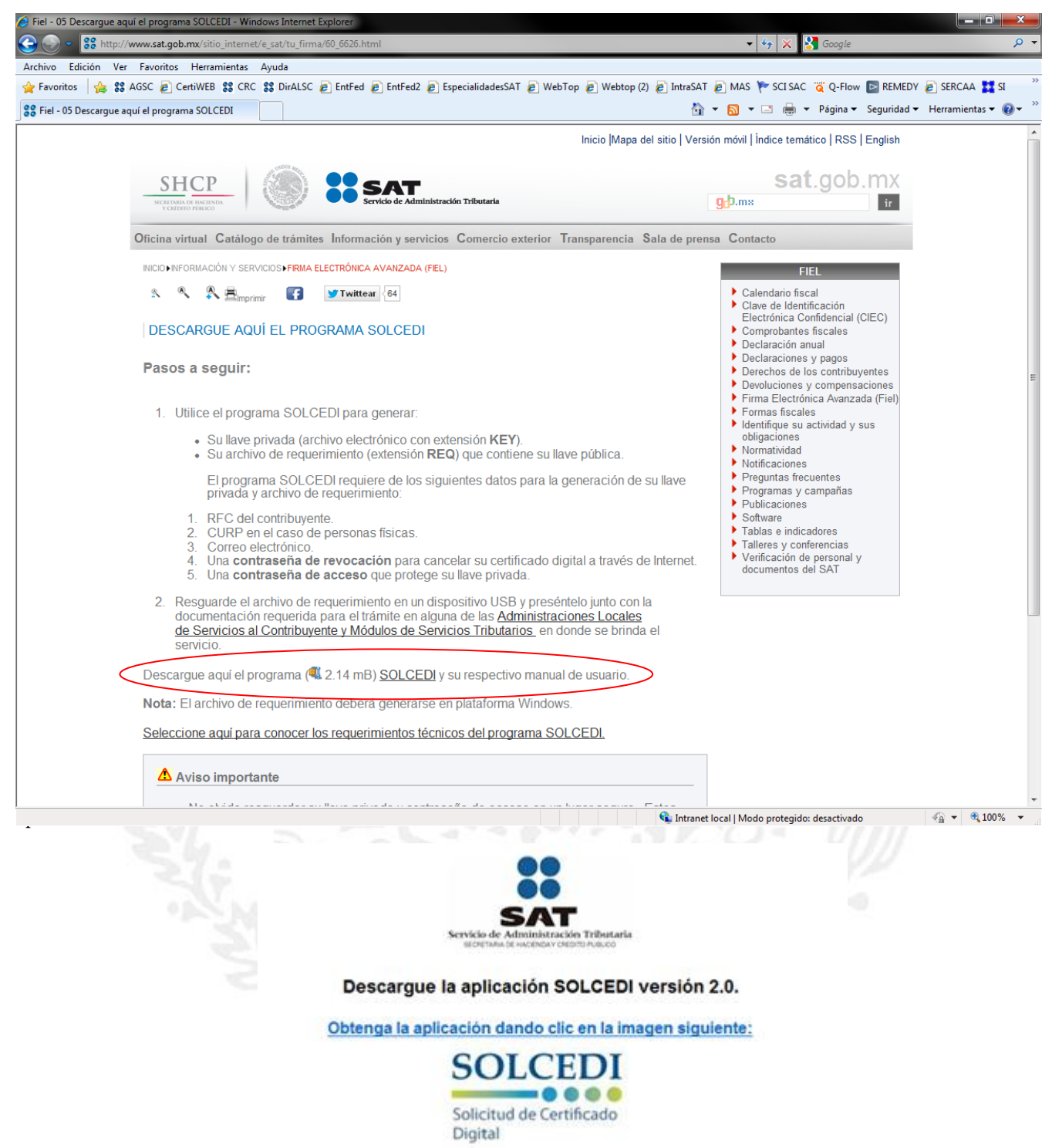

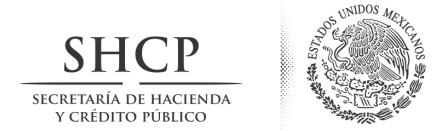

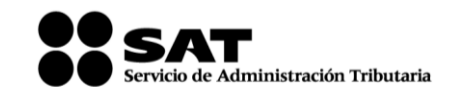

Al elegir cualquiera de las opciones (Descargar u Obtener la aplicación), aparecerá la siguiente pantalla.

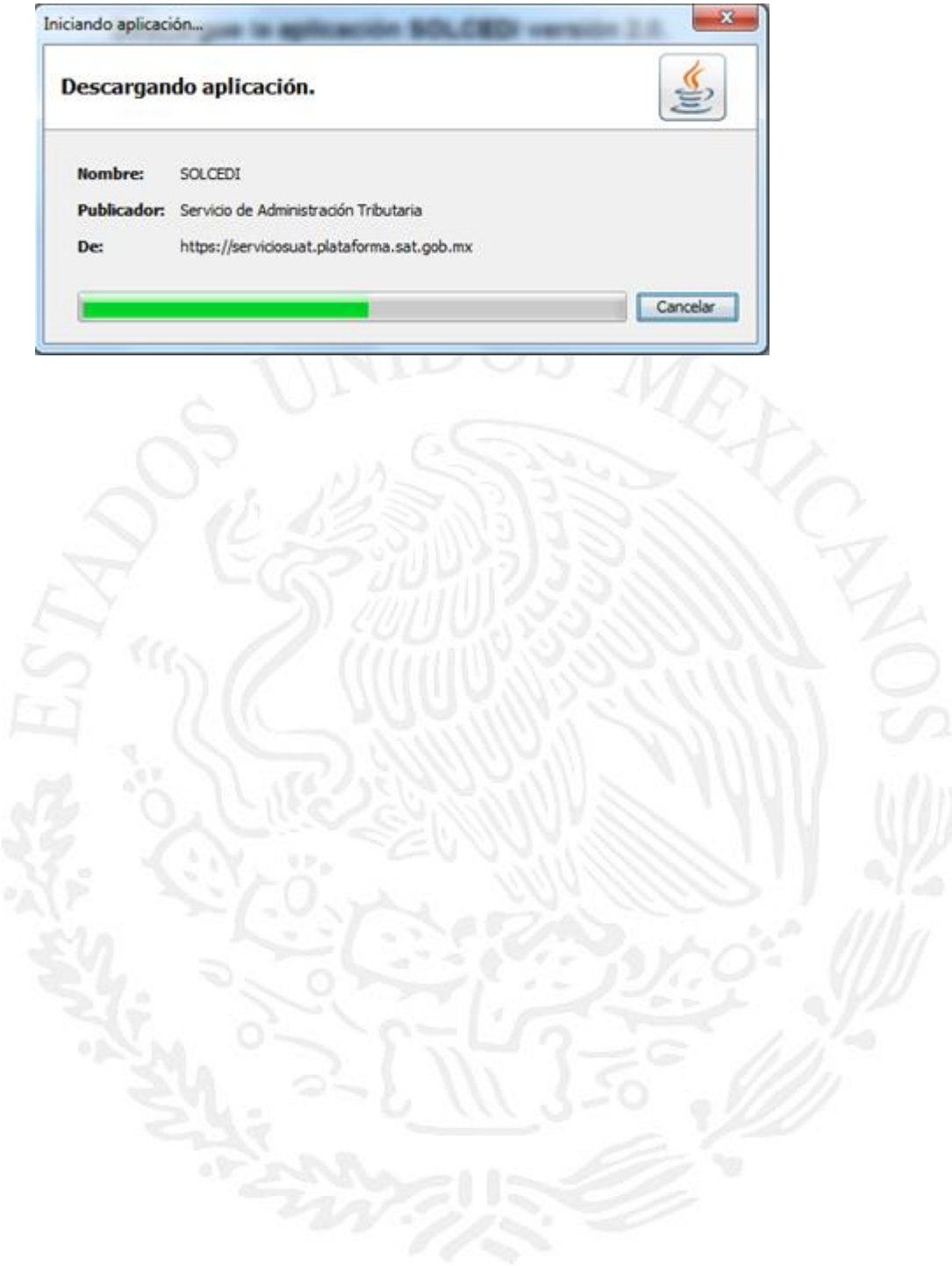

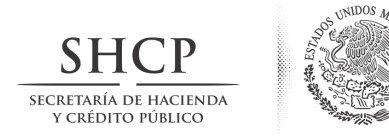

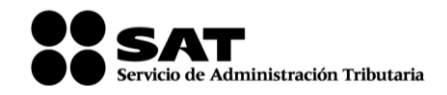

# <span id="page-8-0"></span>**DESCRIPCIÓN DE LA APLICACIÓN**

La aplicación cuenta con las siguientes opciones:

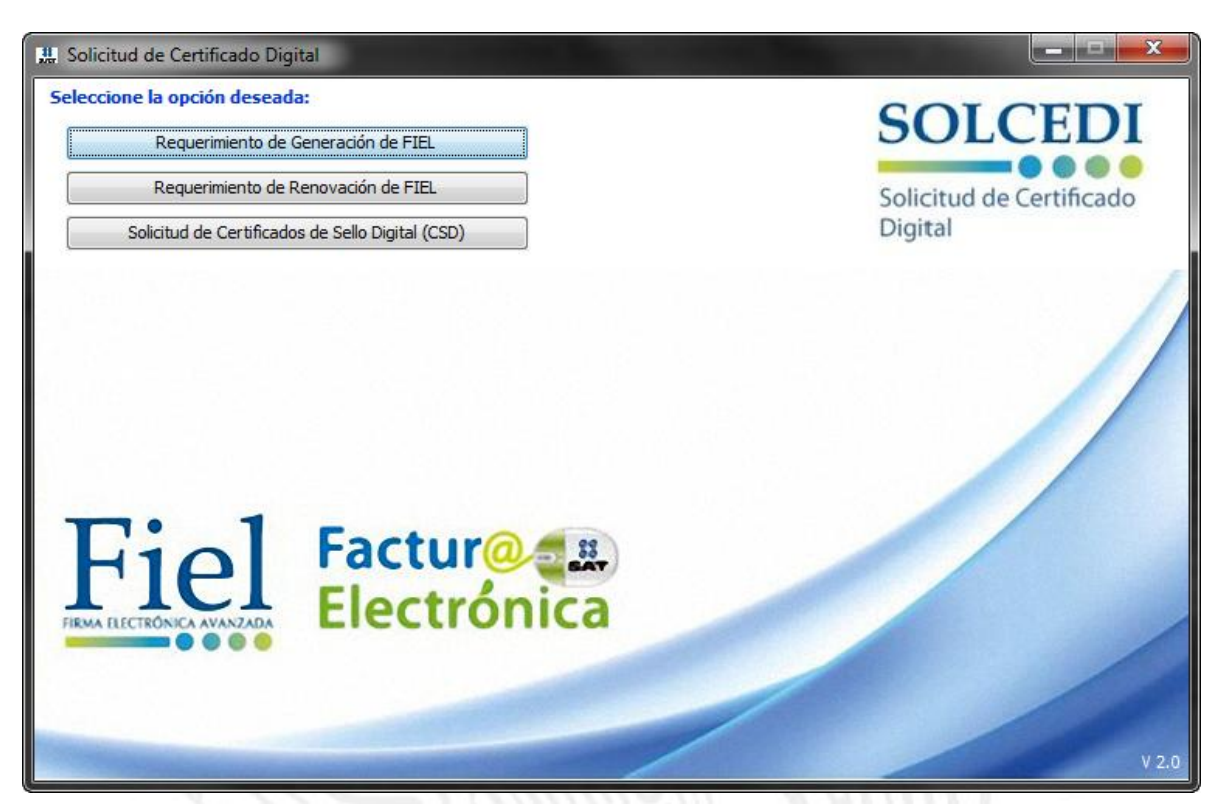

- **Requerimiento de Generación de FIEL.-** Generación del Requerimiento para solicitar el Certificado de Firma Electrónica Avanzada de 1ª vez.
- **Requerimiento de Renovación de FIEL.-** El servicio de Renovación estará disponible en línea a través de la aplicación CertiSAT-Web y en Ventanilla en cualquiera de los Módulos de Atención del Contribuyente.
- **Solicitud de Certificados de Sello Digital (CSD).-** Generación del Requerimiento para solicitar Certificados de Sellos Digitales:

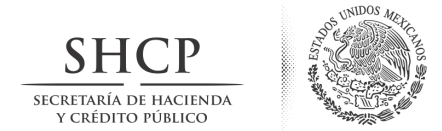

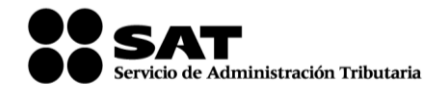

## <span id="page-9-0"></span>**OPERACIÓN DE LA APLICACIÓN**

## 1. GENERACIÓN DE REQUERIMIENTOS

Al momento de la generación del requerimiento, es importante contar con Registro Federal de Contribuyentes (RFC), Clave Única de Registro de Población (CURP) y una cuenta de correo electrónico personal.

La aplicación cuenta con "tooltips" (texto de ayuda para facilitar la captura) en cada uno de los campos mostrados, para visualizar estos es necesario colocar y mantener el cursor en el campo donde pretendamos capturar los datos.

La pantalla principal de la aplicación SOLCEDI (figura 1), contiene tres botones con las opciones a las que se tiene acceso por medio del ratón (mouse), o bien, con la tecla **Tabulador** (tecla arriba de Bloq Mayús).

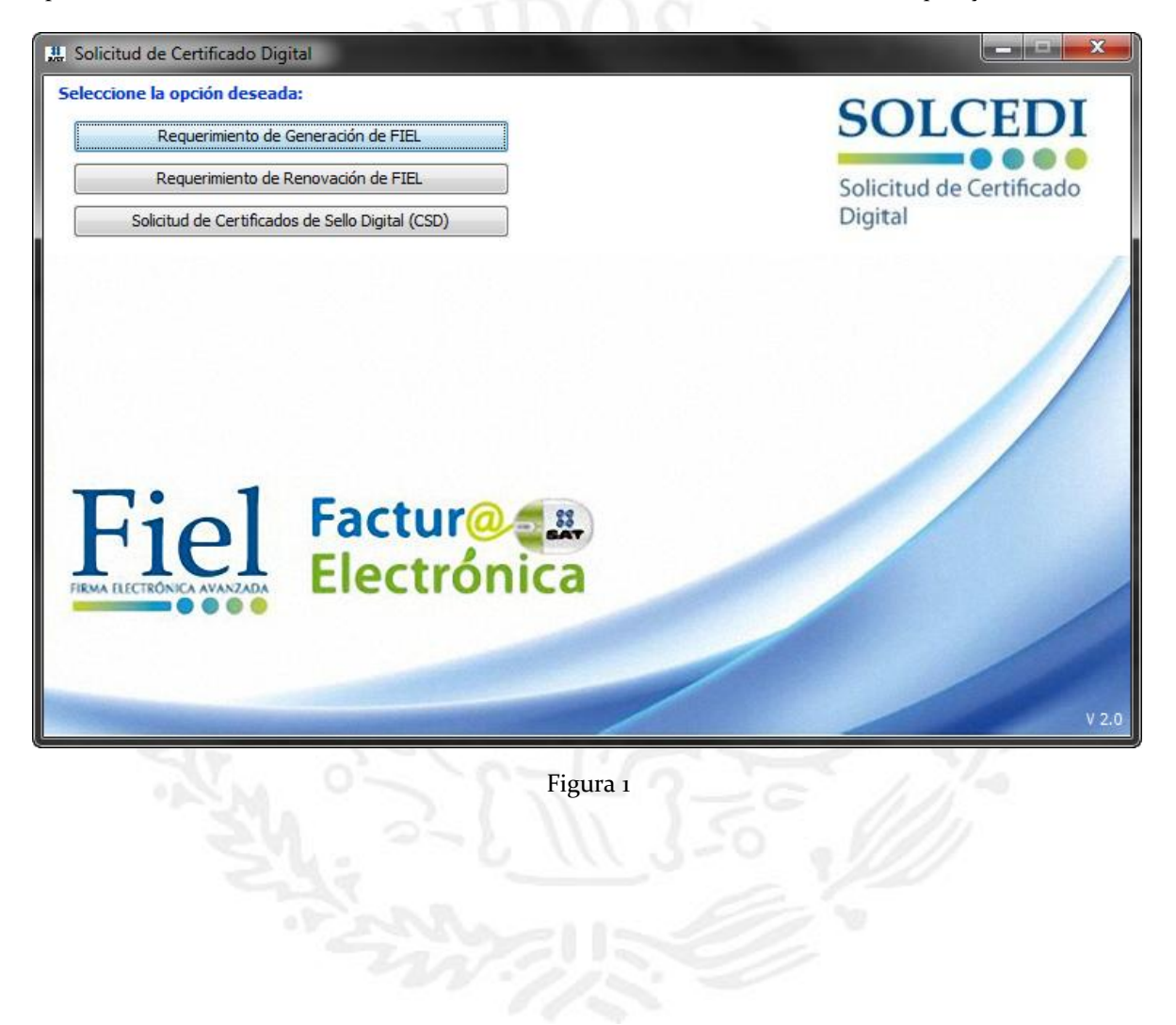

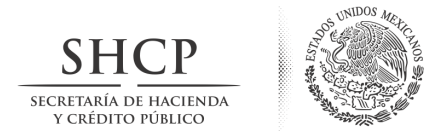

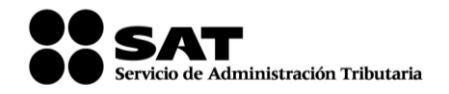

# <span id="page-10-0"></span>**1.1. Requerimiento de Firma Electrónica Avanzada**

<span id="page-10-1"></span>La primera opción del menú entra a la ventana de captura de datos, este módulo se constituye de varios pasos:

#### **1.1.1. Captura de datos del Certificado de Firma Electrónica Avanzada**

La pantalla de la figura 2 fue diseñada para permitir la captura de datos esenciales en la generación del requerimiento, en esta se deberá capturar solo el RFC a trece posiciones.

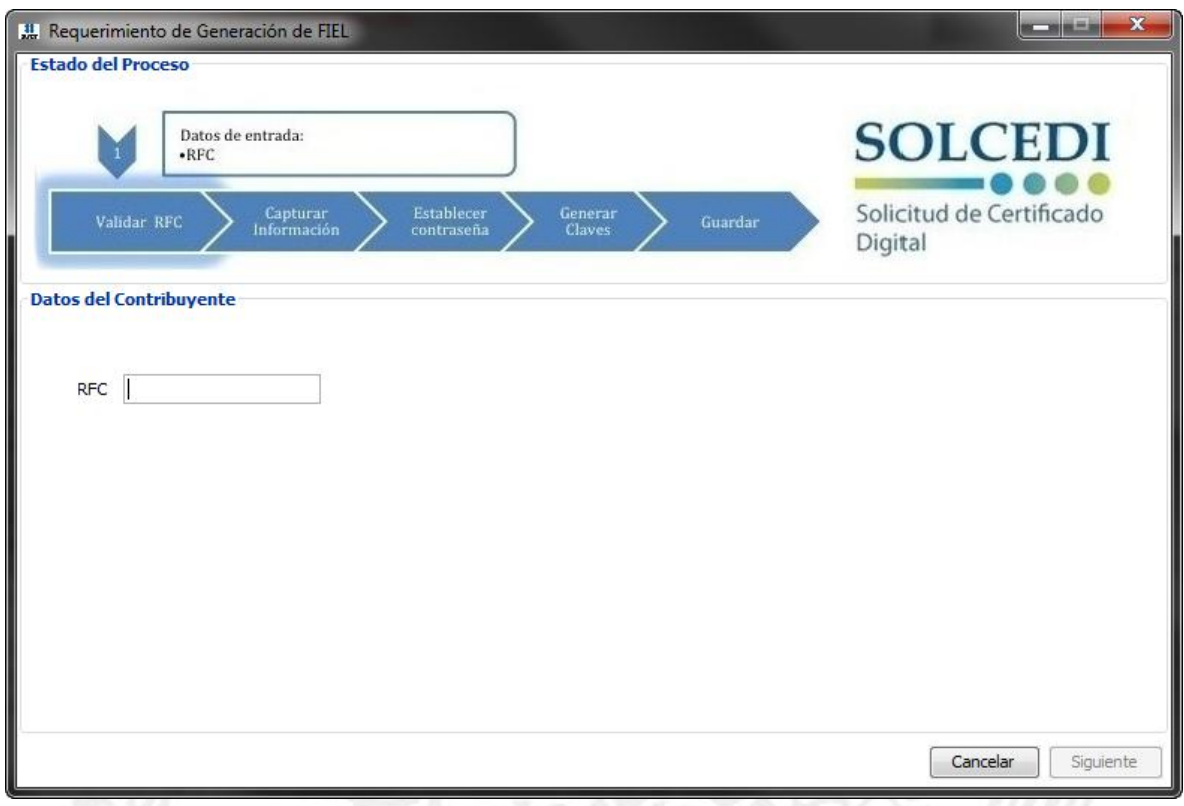

#### Figura 2

El botón de < *Cancelar* > cierra la ventana y regresa al menú inicial (dando clic en "Aceptar") y regresa a la captura de información (dando clic en "Cancelar"), (figura 3).

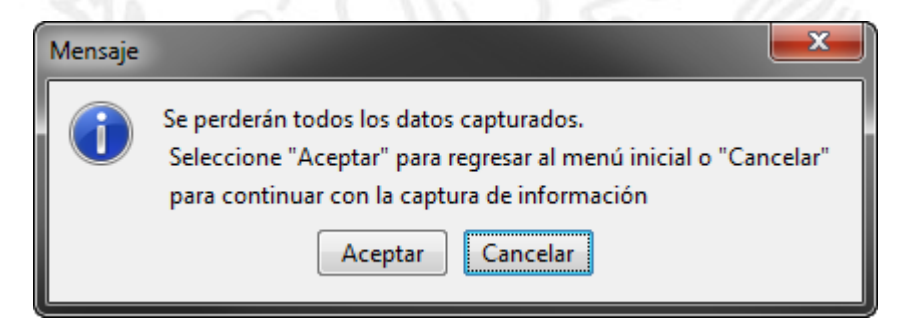

Avenida Hidalgo número 77, Col. Guerrero, Delegación Cuauhtemoc, C.P. 06300, México, Distrito Federal. Tel.: (55) 5802 1720 sat.gob.mx youtube.com/satmx twitter.com/satmx

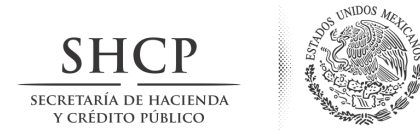

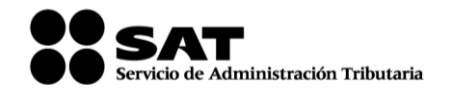

Figura 3

Si no se introduce el RFC Correctamente, aparecerá una ventana que le pedirá que verifique el RFC y lo intente de nuevo.

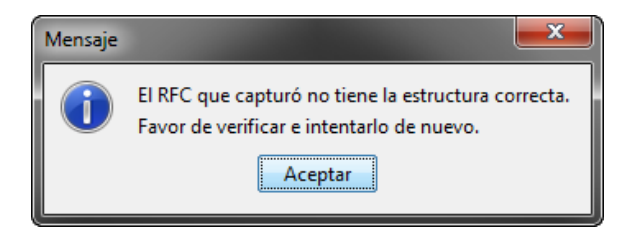

Al dar clic en el botón < *Siguiente*> se abrirá la pantalla donde se continua con la captura de información para la generación de los archivos (\*.req y \*.key), (figura 4).

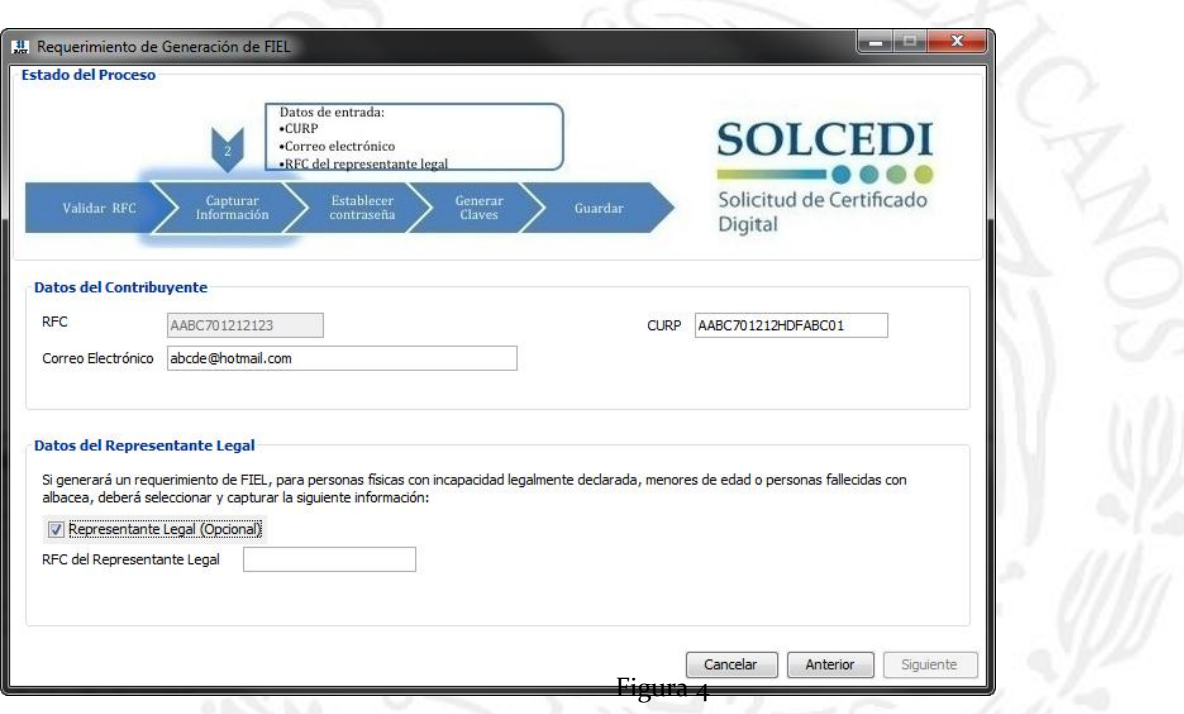

Nota: La casilla de representante legal, se activará de manera automática para persona personas físicas menores de edad, asimismo el usuario deberá marcarla en caso de que el trámite solicitado sea en presentación de una persona física mayor de edad en apertura de sucesión o con incapacidad jurídicamente declarada.

Si la CURP no tiene la estructura correcta aparecerá el siguiente mensaje de error, y se deberá capturar nuevamente.

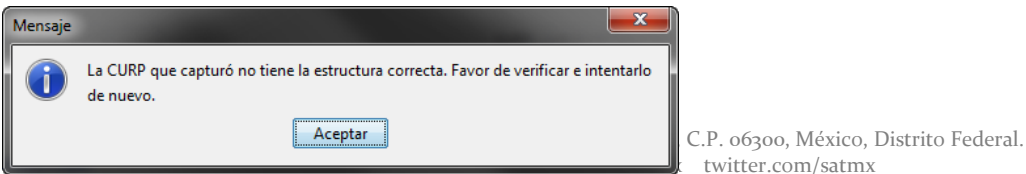

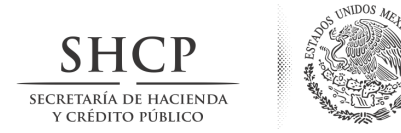

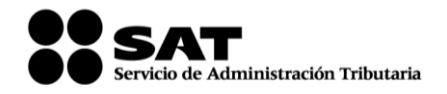

La definición del contenido de estos elementos es la siguiente:

**RFC o Registro Federal de Contribuyente** Es la clave del Registro Federal de Contribuyente de la persona que solicita la certificación, esta clave debió ser asignada por el SAT en un trámite anterior; ya que es única e intransferible. Esta clave está conformada por una combinación de doce caracteres en el caso de personas morales y de trece para personas físicas. La combinación de caracteres tiene el siguiente formato: los primeros caracteres son letras (3 para personas morales y 4 para personas físicas), los siguientes 6 son números que representan la fecha en formato año, mes y día (aammdd) y los últimos tres son la homoclave conformada por letras y números.

**CURP** Es la Clave Única de Registro de Población, este dato es de carácter obligatorio para las personas físicas.

**Correo Electrónico** Es la dirección de correo electrónico con que cuenta el contribuyente y en la cual recibirá las notificaciones que se generen durante el proceso de certificación digital. Es necesario, seguir la estructura definida para este dato, es decir, debe contener una arroba (@), puntos entre los identificadores de dirección y no utilizar caracteres especiales o acentuados.

**RFC del Representante Legal** Este campo se habilitará si el requerimiento a generar es para una persona moral como se muestra en la figura 3. O en el caso de personas físicas menores de edad o que expresen tener alguna Incapacidad o inimputabilidad declarada judicialmente. Este campo solo acepta RFC de personas físicas mayores de edad.

<span id="page-12-0"></span>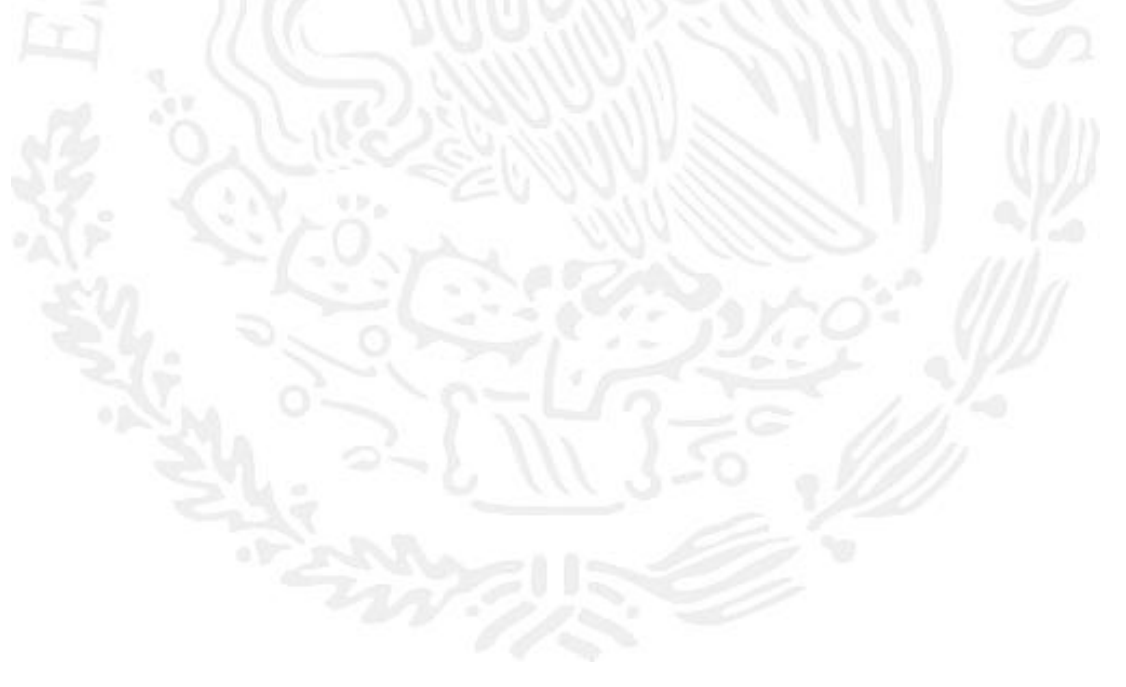

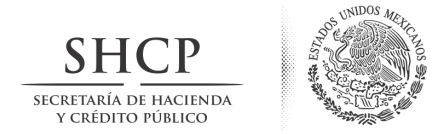

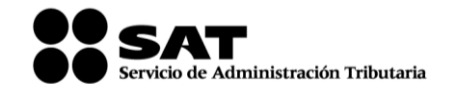

#### <span id="page-13-0"></span>**1.1.2. Generación del requerimiento**

Una vez que el contribuyente capturó todos los datos solicitados en las pantallas anteriores y se presiona el botón <*Siguiente*>, se activa la ventana de la figura 5.

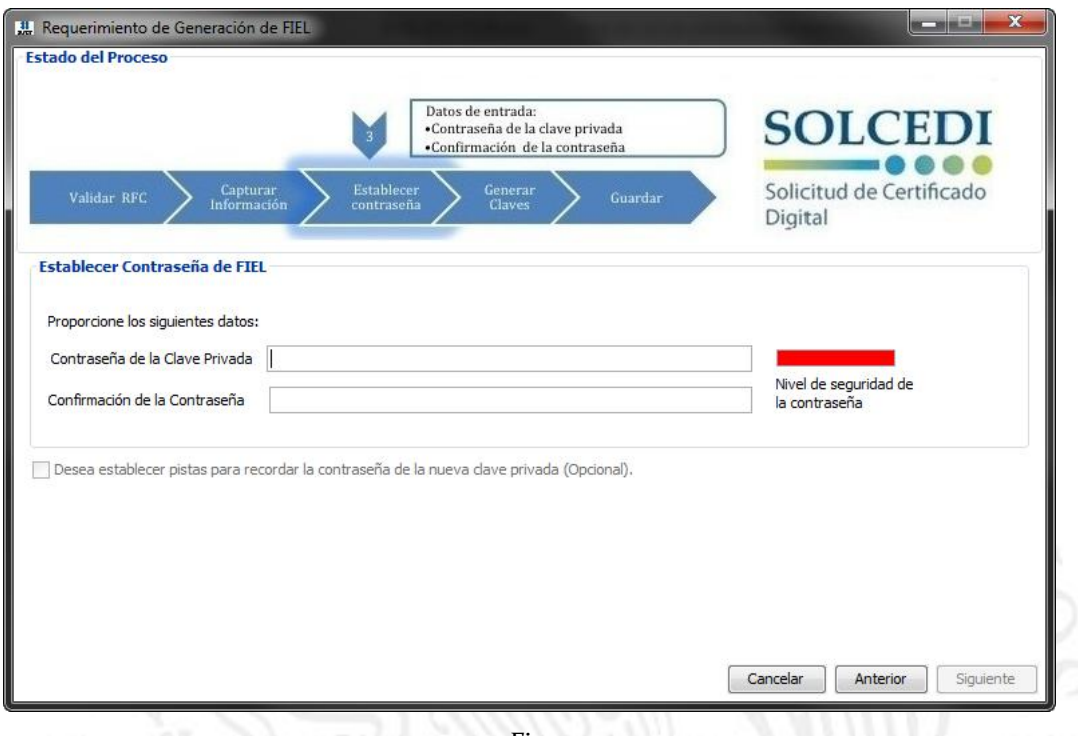

Figura 5

*Contraseña de la clave privada*

**Confirmación de contraseña**

Esta contraseña servirá para que el contribuyente pueda utilizar el certificado digital, es permitido capturar entre 8 y 256 caracteres, se considera la diferencia entre minúsculas y mayúsculas, también se cuentan los espacios en blanco. La conformación debe ser alfanumérica (combinación de números y letras); acepta caracteres especiales (¡#\$%@&).

Como en el campo de Contraseña de la clave privada no se permite visualizar el dato, es necesario introducir nuevamente la contraseña para garantizar que no hubo errores en la escritura, esta contraseña deberá ser semejante al de contraseña de la clave privada.

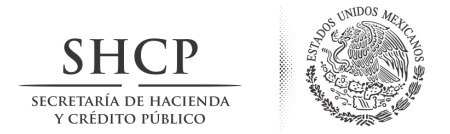

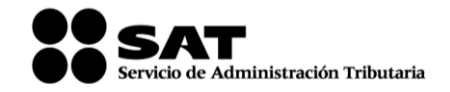

Se tiene la opción de activar la casilla *"Desea establecer pistas para recordar la contraseña de la nueva clave privada (Opcional)"*, con la cual la aplicación mostrará los campos *"1ª Pista y 2ª Pista (Opcional)"*, donde podrá establecer cualquier palabra que le servirá de apoyo para recuperar su contraseña, (figura 6).

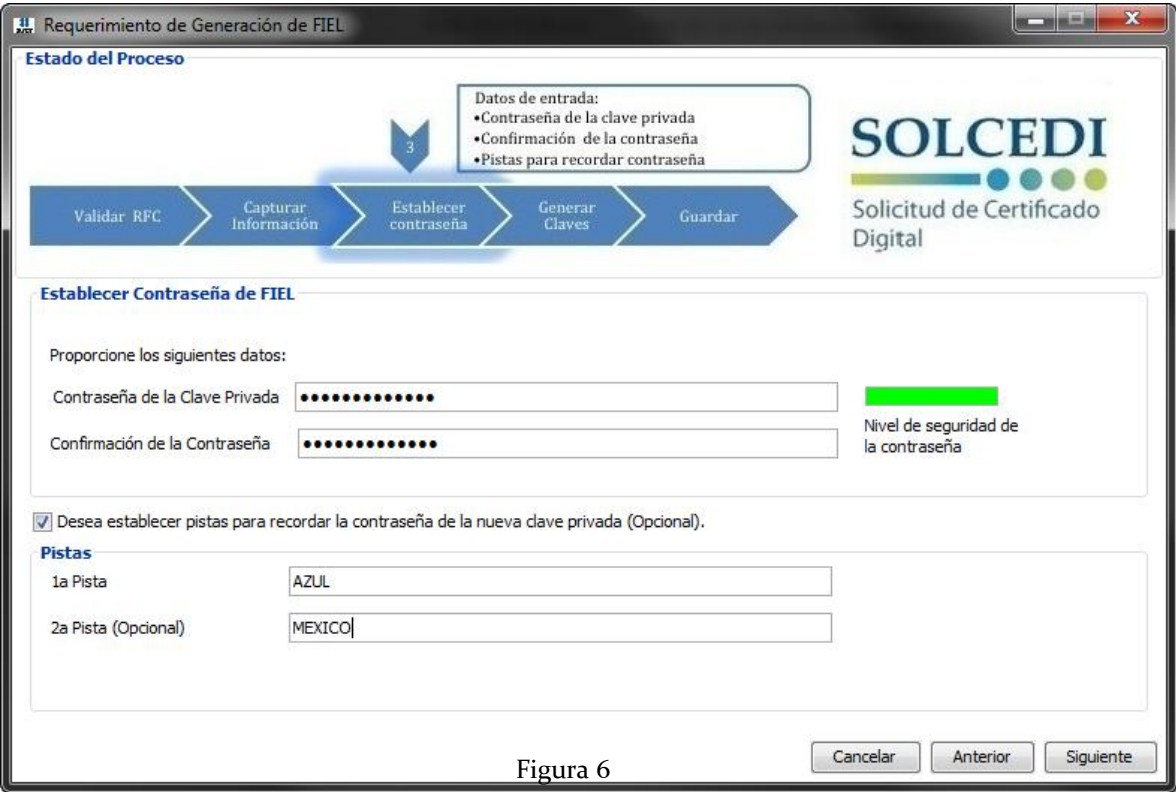

Al oprimir el botón de < *Anterior* >, retornamos a la ventana de captura de datos. Cuando el usuario presione el botón de < *Siguiente* >, la aplicación mostrará la pantalla de la figura 7.

<span id="page-14-0"></span>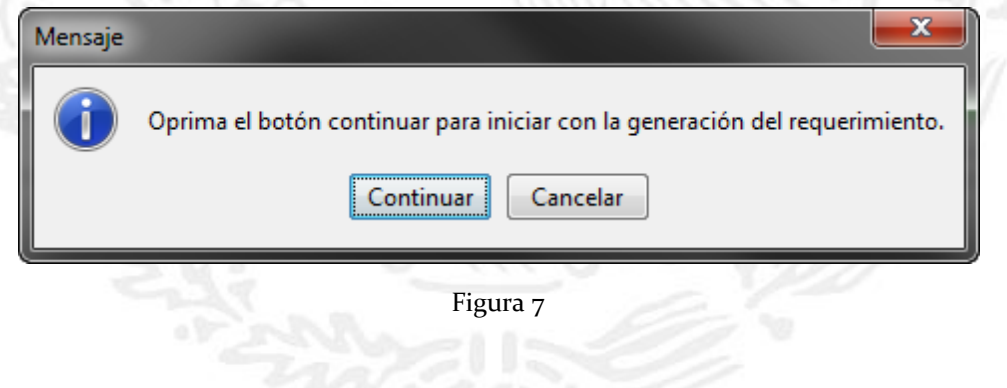

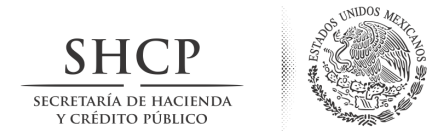

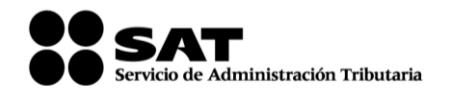

#### <span id="page-15-0"></span>**1.1.3. Generación de Números Aleatorios**

Para aumentar la seguridad en sus archivos cifrados es necesario alimentar una serie de números aleatorios.

En este apartado describe el proceso que se diseño para garantizar que la secuencia de números sea irrepetible. Este mecanismo se basa en que el movimiento del ratón depende cada persona en forma individual, lo anterior, hace difícil que una misma persona mueva el cursor exactamente igual dos o más veces.

Las pantallas que se muestren a continuación funcionan como auxiliares para esta recolección de datos.

Al dar clic en el botón < *Continuar* > en la pantalla anterior, aparece la barra de avance (figura 8). Para obtener la serie de números aleatorios es necesario mantener el mouse (ratón) en movimiento en distintas direcciones; si no se realiza de esta forma, el proceso se detendrá y solo continuará hasta que se detecte nuevamente movimiento.

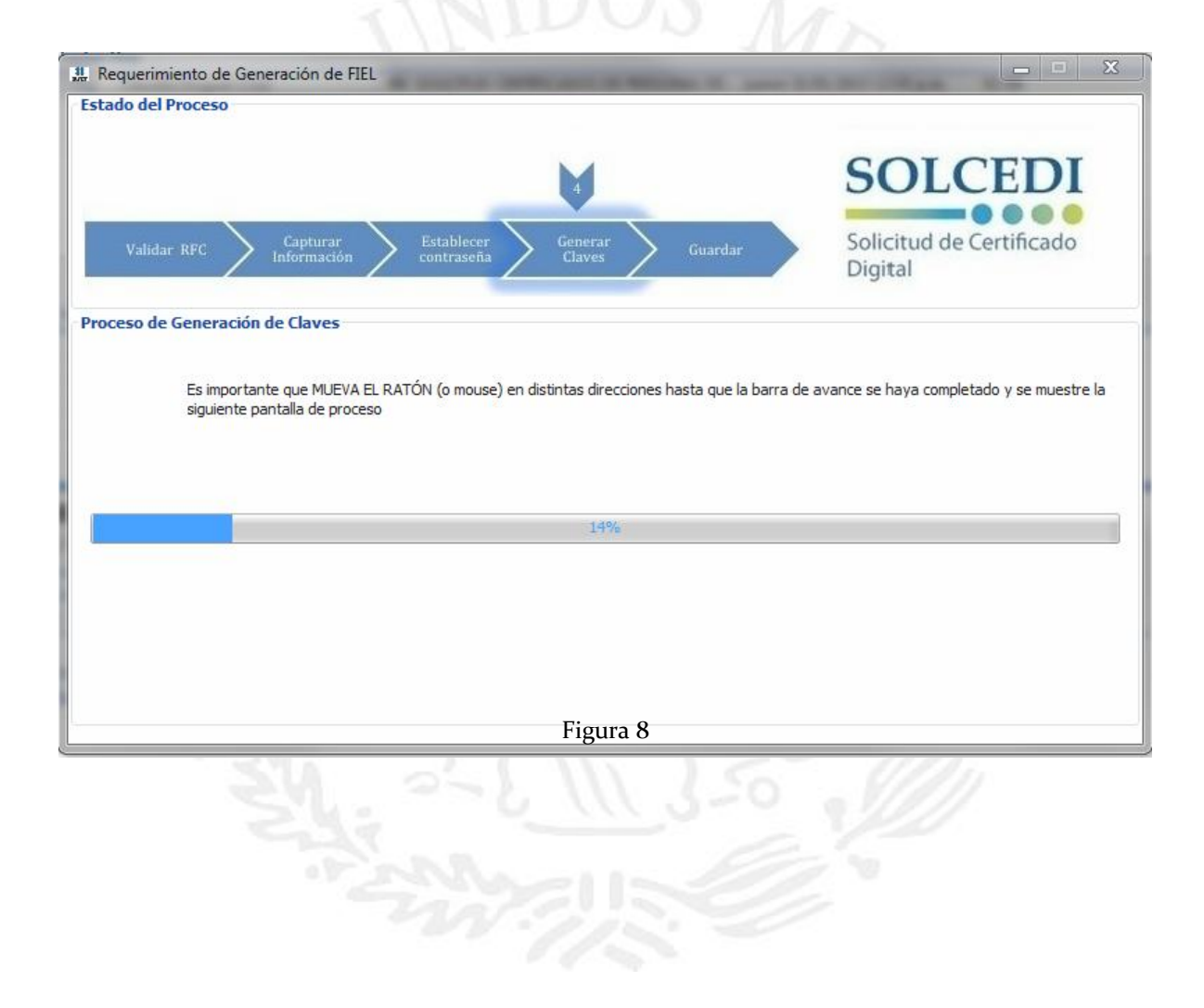

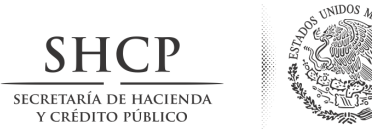

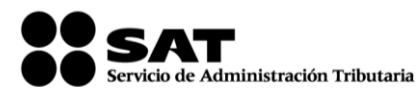

Al terminar este proceso se mostrará la pantalla de la figura 9 donde se deberá dar clic al botón <*Guardar Archivos*> para almacenar los archivos \*.req y \*.key (\*\*.txt con las pistas en caso de haberlas capturado).

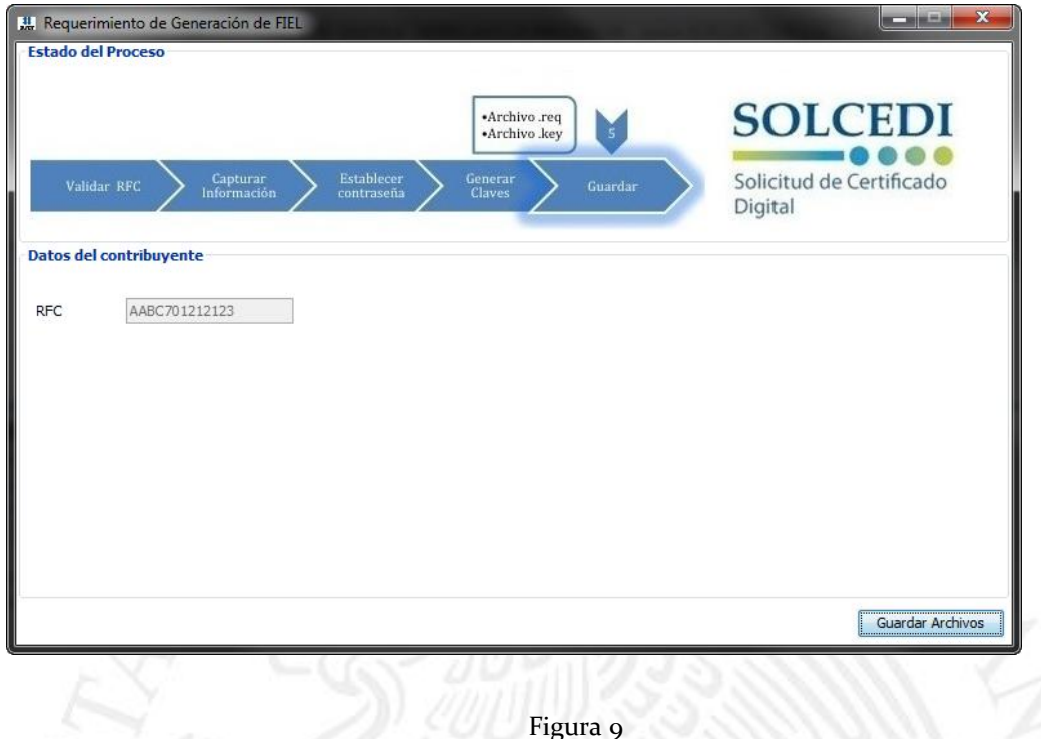

Al dar clic en el botón <*Guardar*> se abrirá una ventana donde deberá elegir la ruta donde se almacenarán los archivos \*.req y \*.key (\*\*.txt en caso de haber elegido pistas para recordar la contraseña de la clave privada), (figura 10).

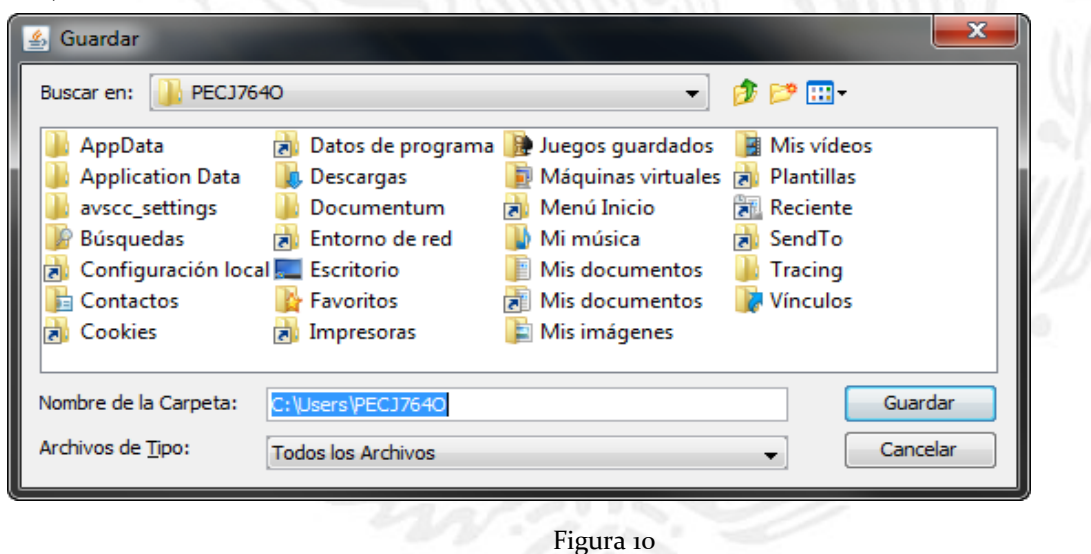

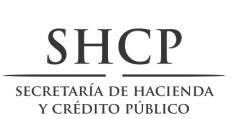

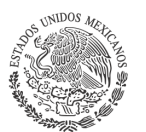

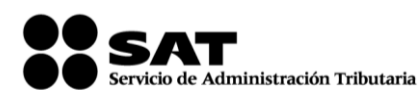

Cuando el proceso de generación de los archivos de requerimiento y Clave privada haya concluido, aparecerá la notificación de la figura 11 en donde se especificará la ruta donde fueron almacenados los archivos, la estructura del nombre de la carpeta donde fueron depositados los mismos es: FIEL\_RFC\_FECHA (aaaammddhhmmss). Esta ventana se cerrará al oprimir el botón de < *Aceptar* > y lo regresará a la pantalla principal del SOLCEDI (figura 1).

<span id="page-17-0"></span>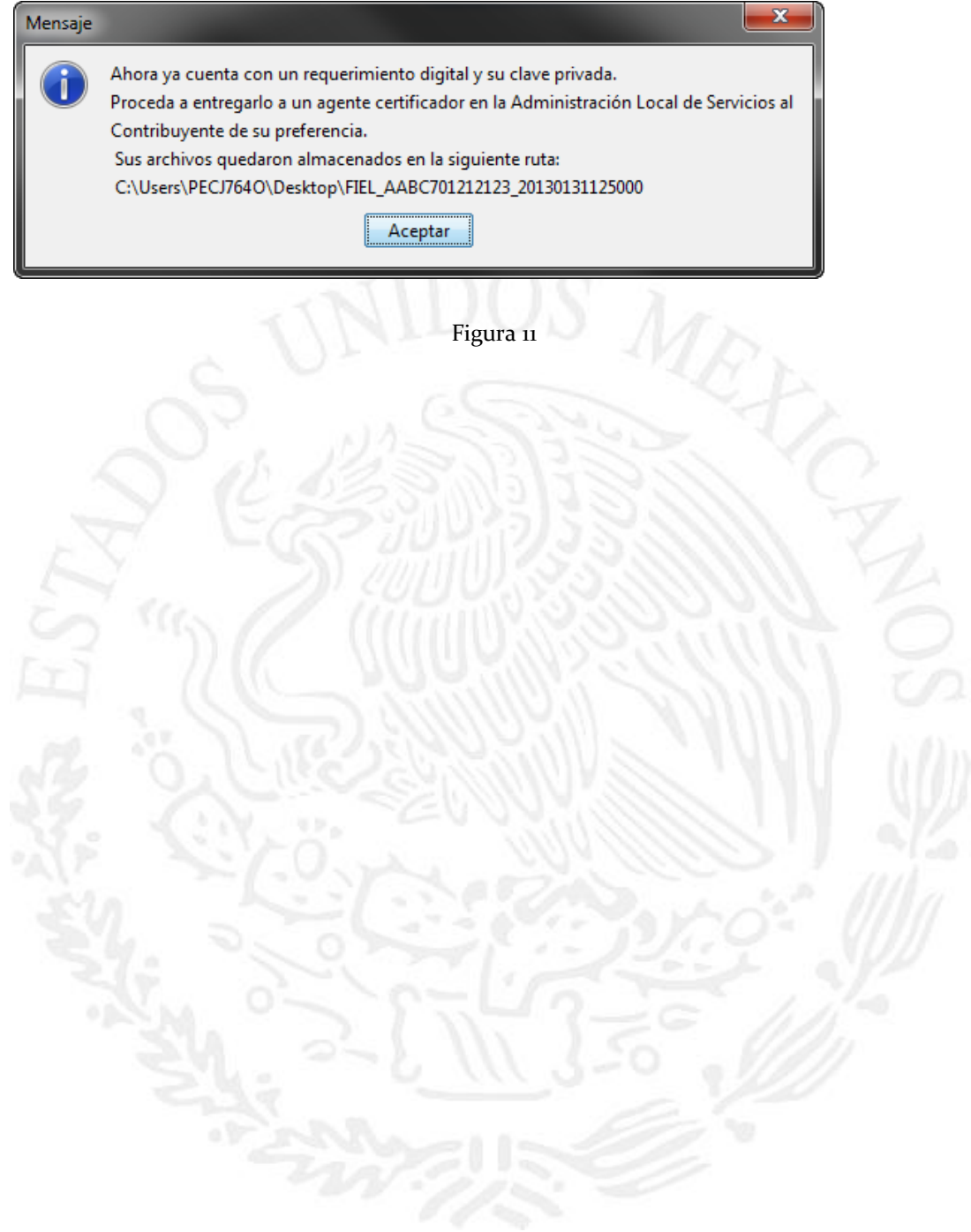

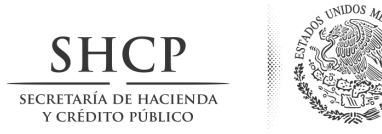

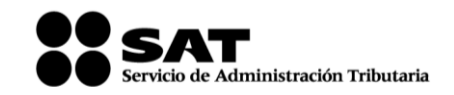

**1.2. Requerimiento de Certificados de Sellos Digitales**

# Solicitud de Certificado Digital Seleccione la opción deseada: **SOLCEDI** Requerimiento de Generación de FIEL Requerimiento de Renovación de FIEL Solicitud de Certificado Digital Solicitud de Certificados de Sello Digital (CSD) Factur@ Fi trónica

**Se ingresa a la aplicación, la cual mostrará la siguiente pantalla.**

Se selecciona la opción de *"Solicitud de Certificados de Sello Digital (CSD)"*.

Al dar clic mostrará la pantalla donde deberá pulsar el boton de "*Examinar*" para obtener su certificado de FIEL vigente.

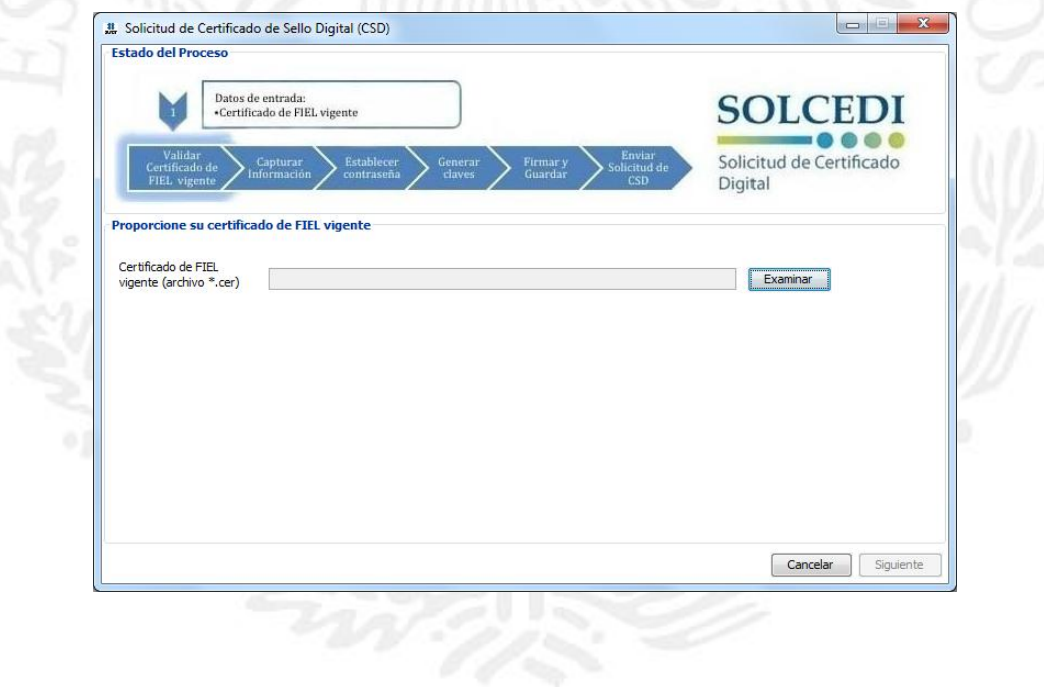

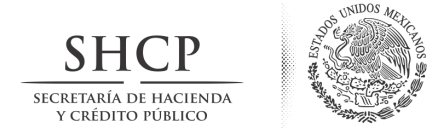

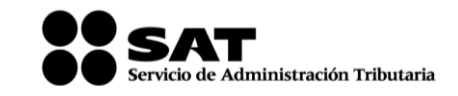

Abrirá la ventana de búsqueda de certificado.

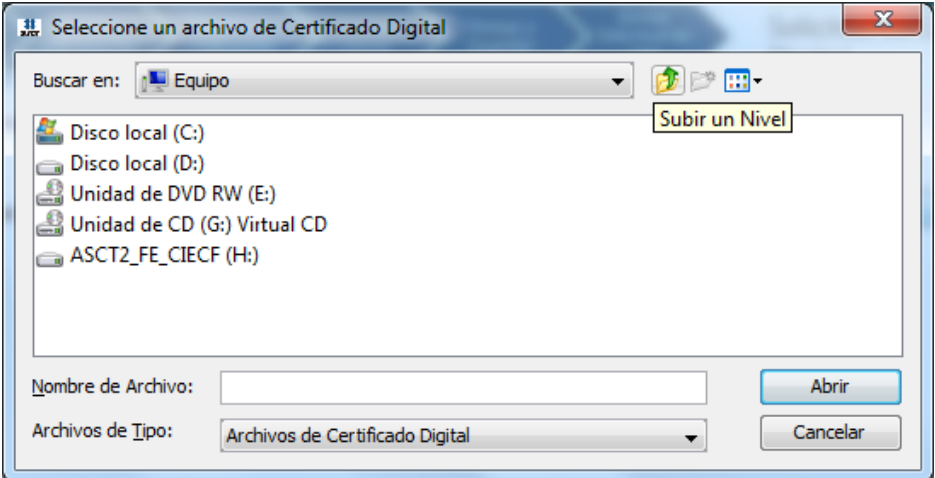

Si elige un certificado no se encuentra vigente mostrará el siguiente mensaje:

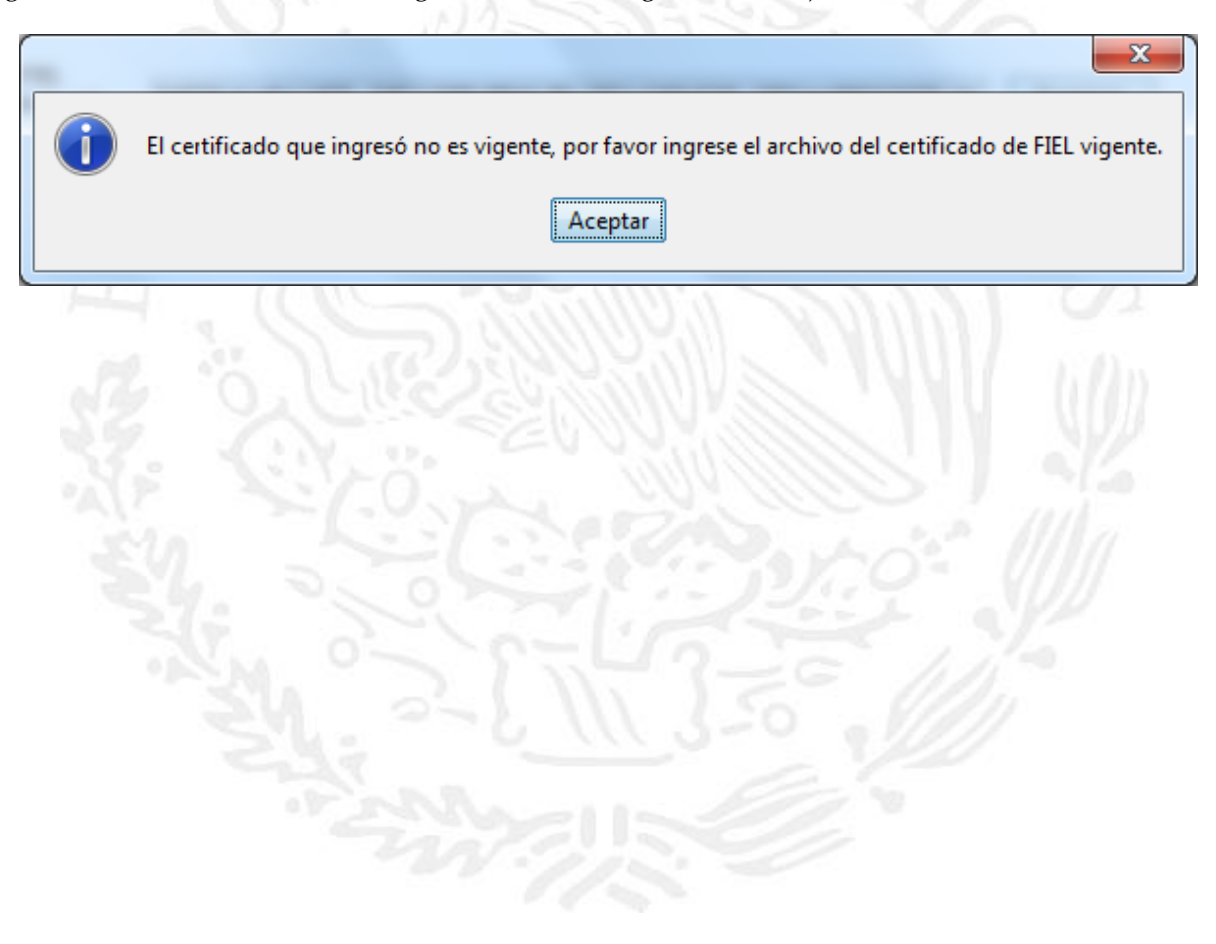

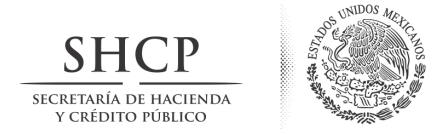

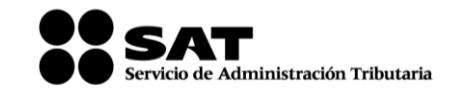

Por lo que deberá volver a pulsar el boton "*Examinar*" y una vez que seleccionó el certificado vigente mostrará la siguiente pantalla:

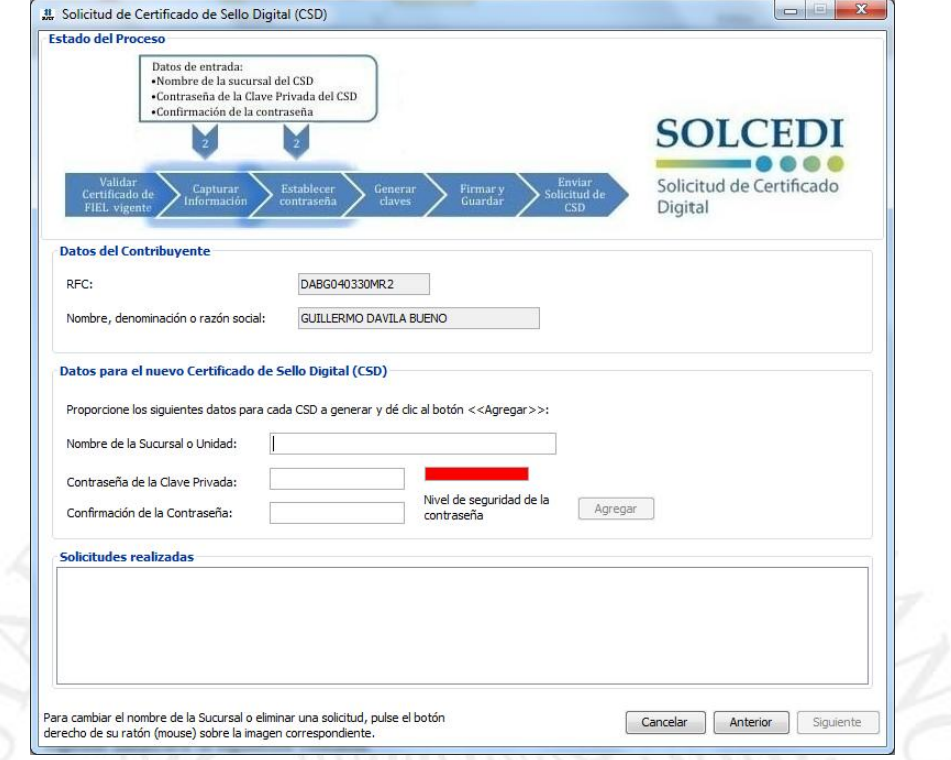

Donde deberá capturar los siguientes campos;

- Nombre de la Sucursal o Unidad (máximo 64 caracteres)
- Contraseña de la Clave Privada (mínimo 8 caracteres y máximo 256 caracteres)
- Confirmación de la Contraseña (la que capturó en el campo anterior)

#### *Nombre de la Sucursal o Unidad*

En caso de tener caracteres no válidos para el nombre, mostrará el siguiente mensaje:

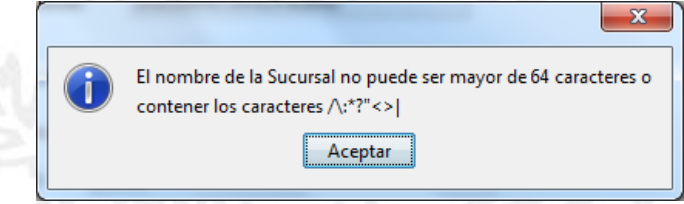

Al dar aceptar, la aplicación por funcionalidad no permite avanzar al siguiente campo hasta que el mismo cumpla con las especificaciones.

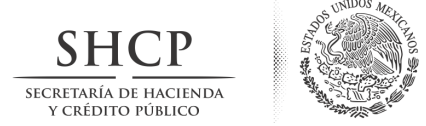

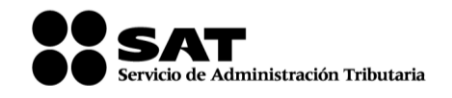

*Contraseña de la Clave Privada*

Una vez que el campo "nombre de la sucursal o unidad" cumpla con las especificaciones, podrá capturar la contraseña misma que en un recuadro, reflejará el nivel de seguridad de la contraseña proporcionada. Podrá utilizar letras, números y caracteres especiales:

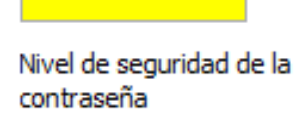

## *Confirmación de la Contraseña*

Confirmar la contraseña de la "Clave Privada" la cual debe ser idéntica a la capturada en el campo anterior.

Si las contraseñas proporcionadas no son iguales, el sistema mostrará el siguiente mensaje;

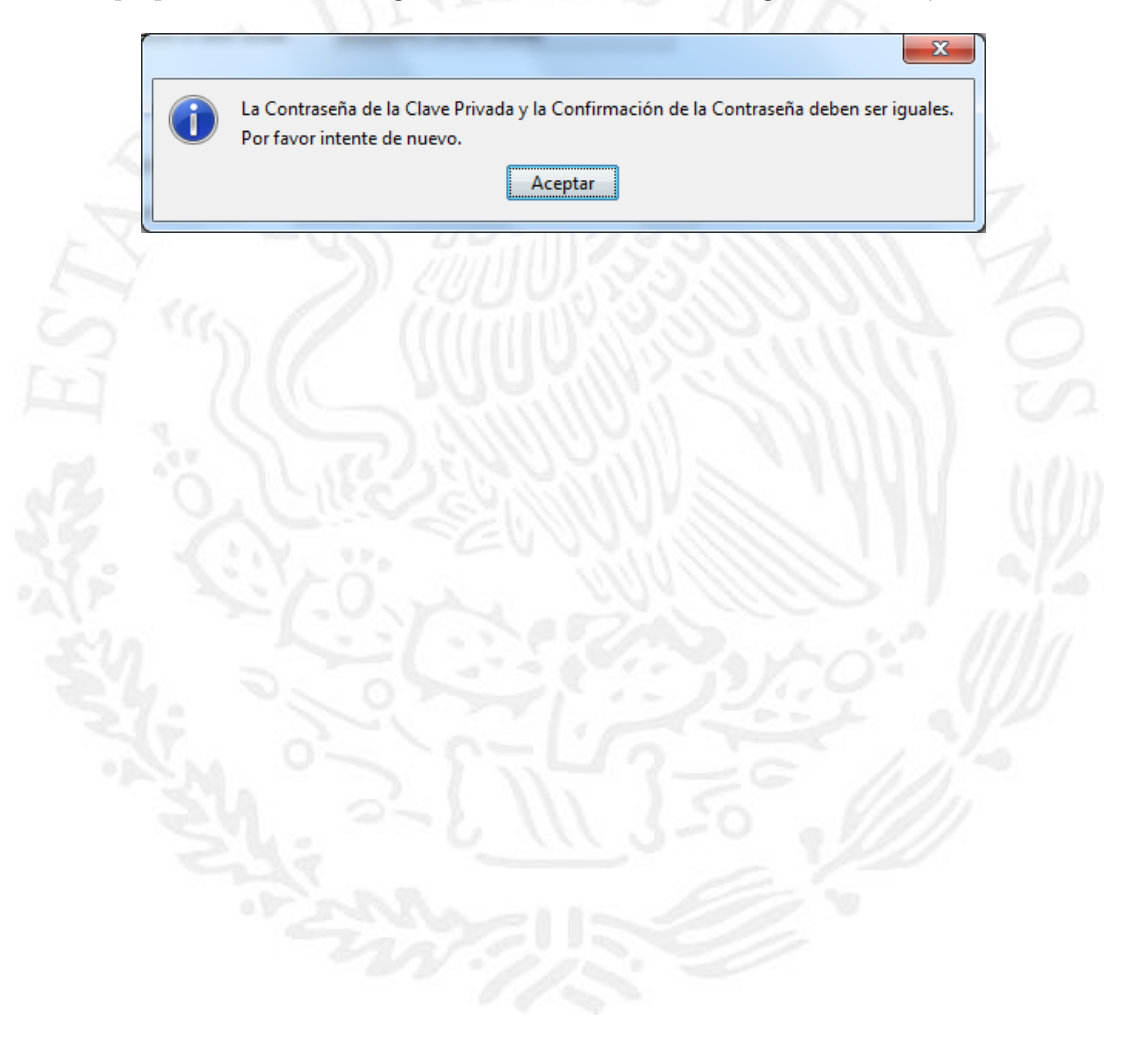

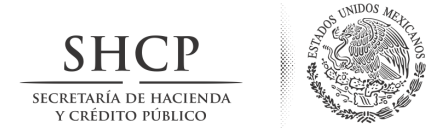

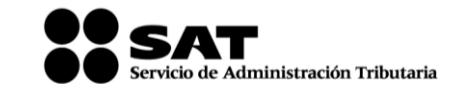

Una vez que tanto la contraseña y la confirmación coincidan, habilitará el botón de "Agregar".

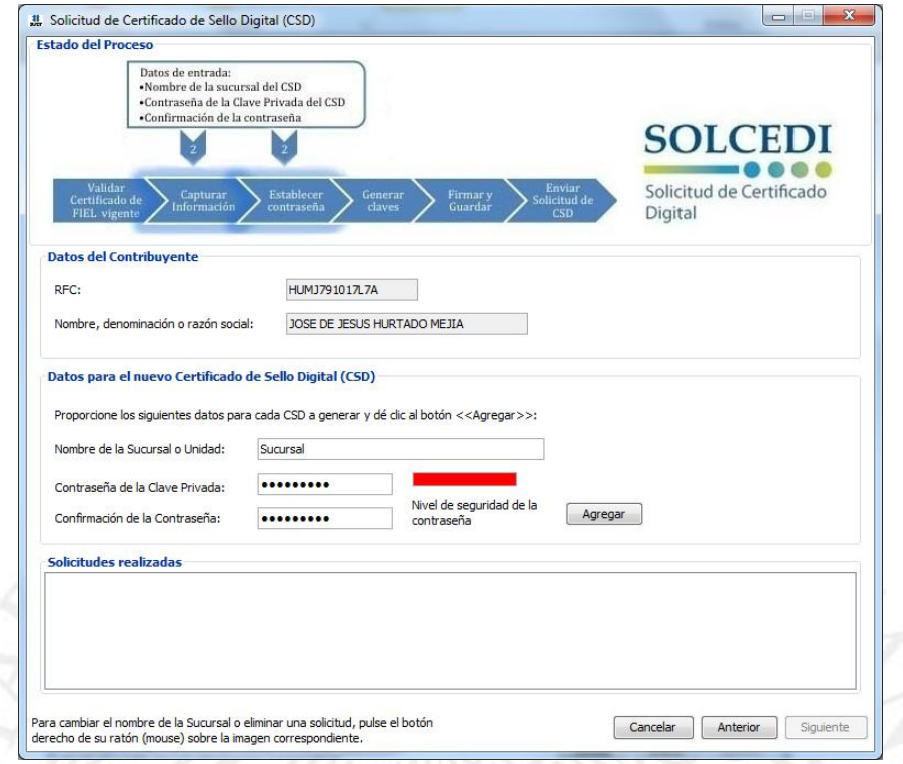

Pulsar el botón agregar y mostrará en el recuadro "Solicitudes realizadas". Cabe señalar que puede generar hasta 30 solicitudes.

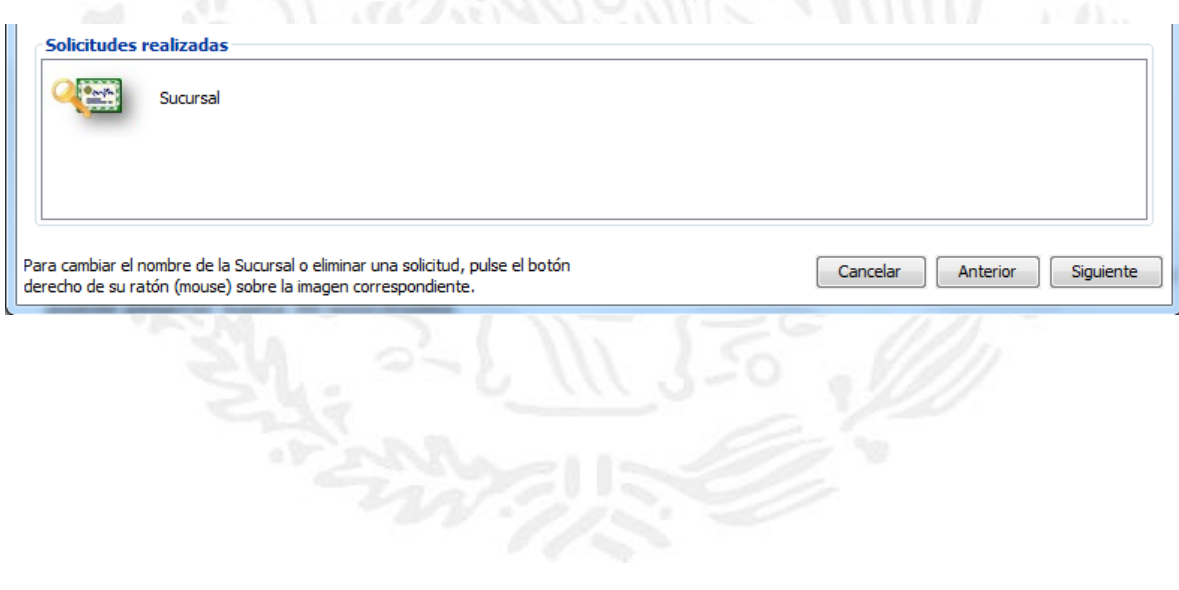

Avenida Hidalgo número 77, Col. Guerrero, Delegación Cuauhtemoc, C.P. 06300, México, Distrito Federal. Tel.: (55) 5802 1720 sat.gob.mx youtube.com/satmx twitter.com/satmx

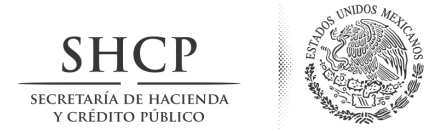

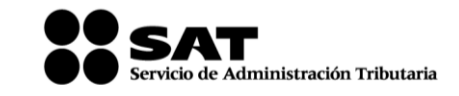

La aplicación cuenta con la opción para eliminar o modificación los datos de una solicitud. Sólo seleccione la sucursal, dé clic derecho y elija lo que requiera hacer:

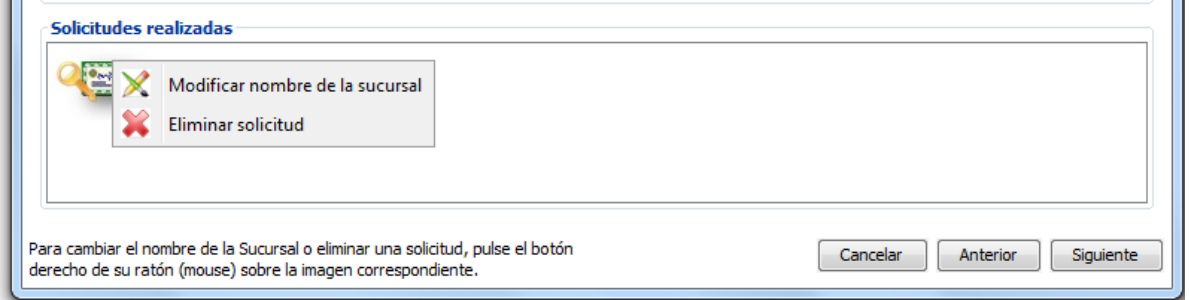

La opción de modificar, solo puede modificar el nombre de la *"Sucursal"*

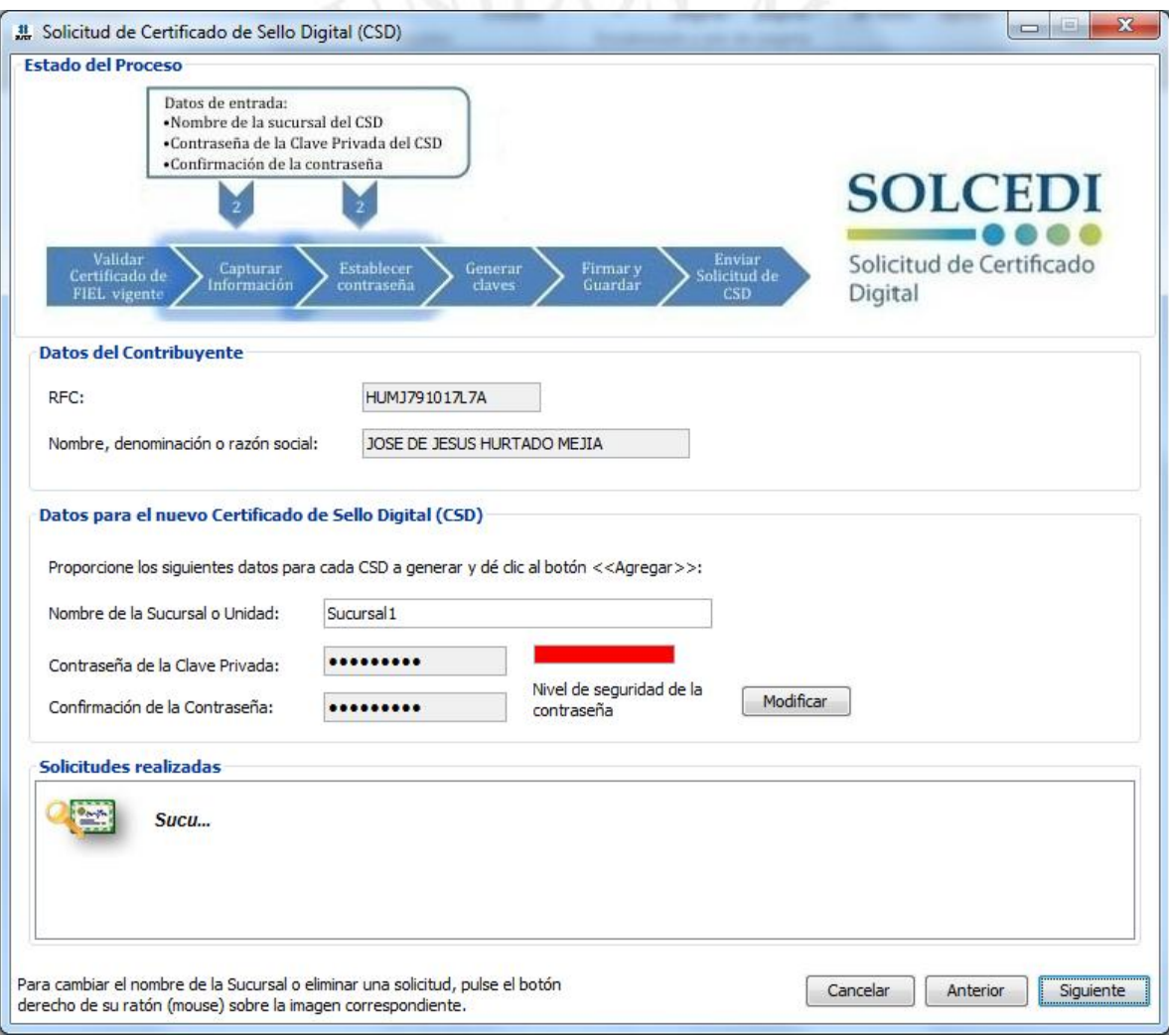

En la opción de eliminar, se borra la solicitud elegida.

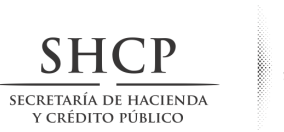

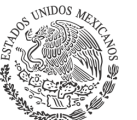

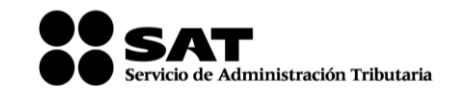

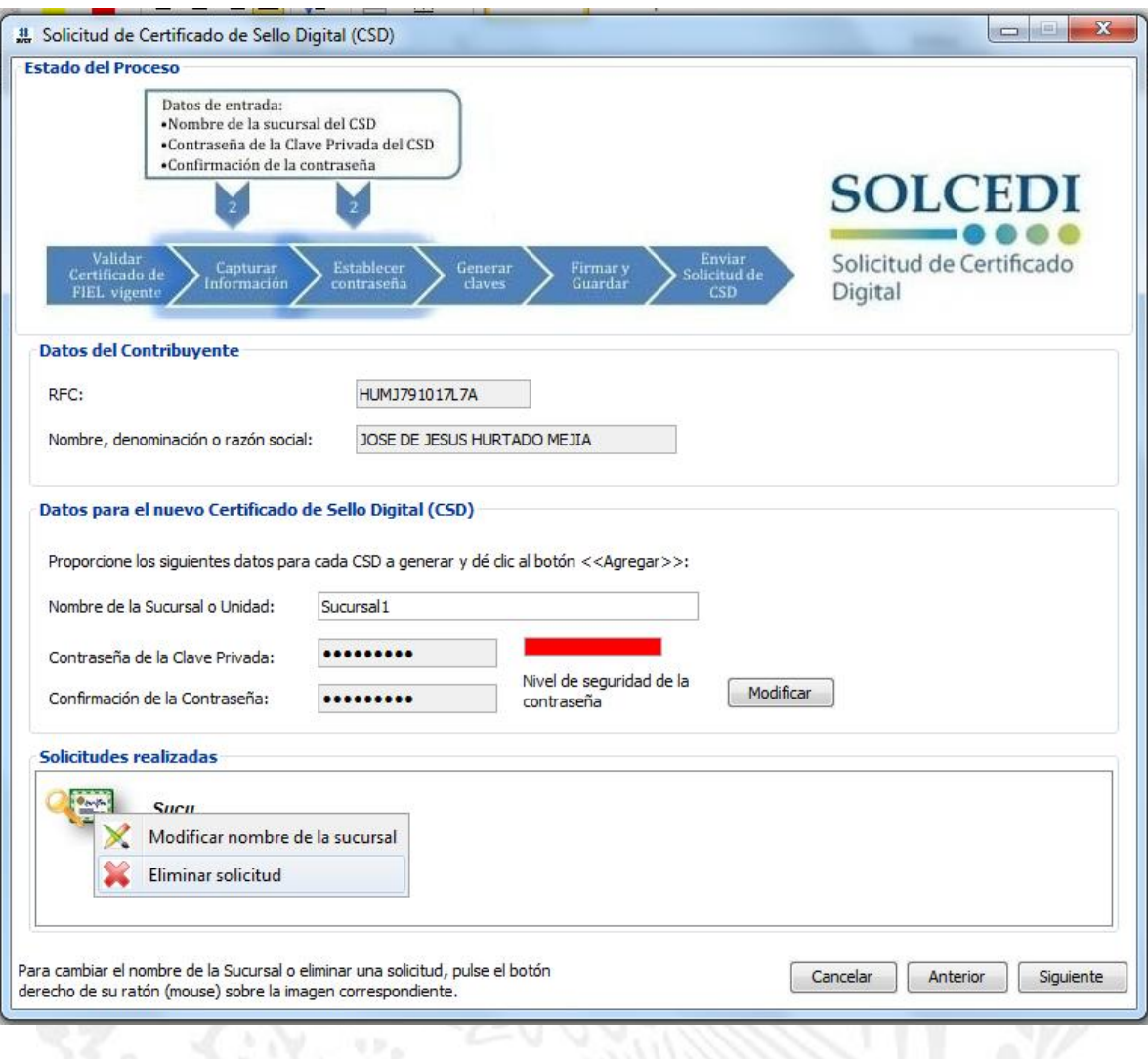

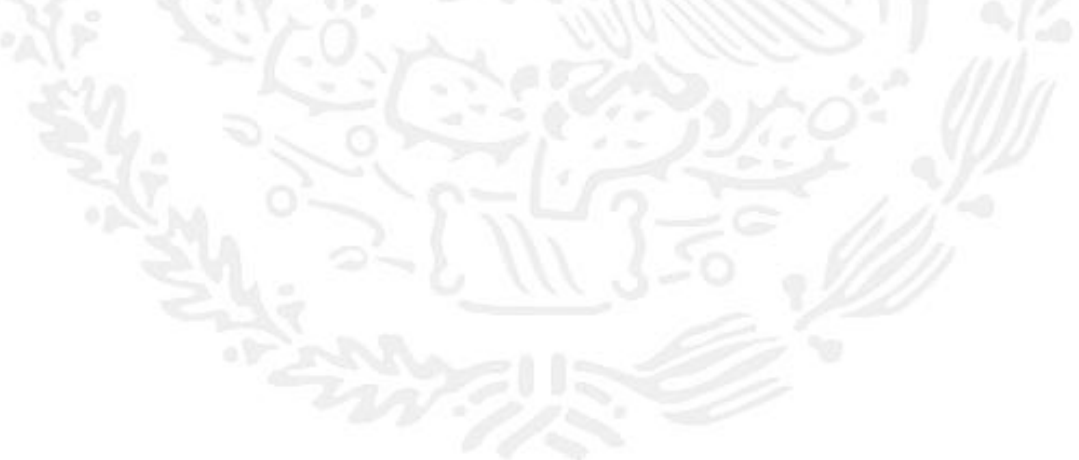

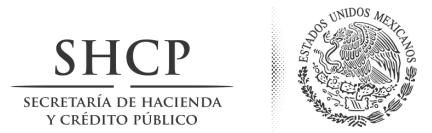

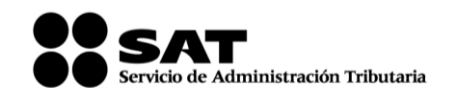

Y puede volver a capturar los datos.

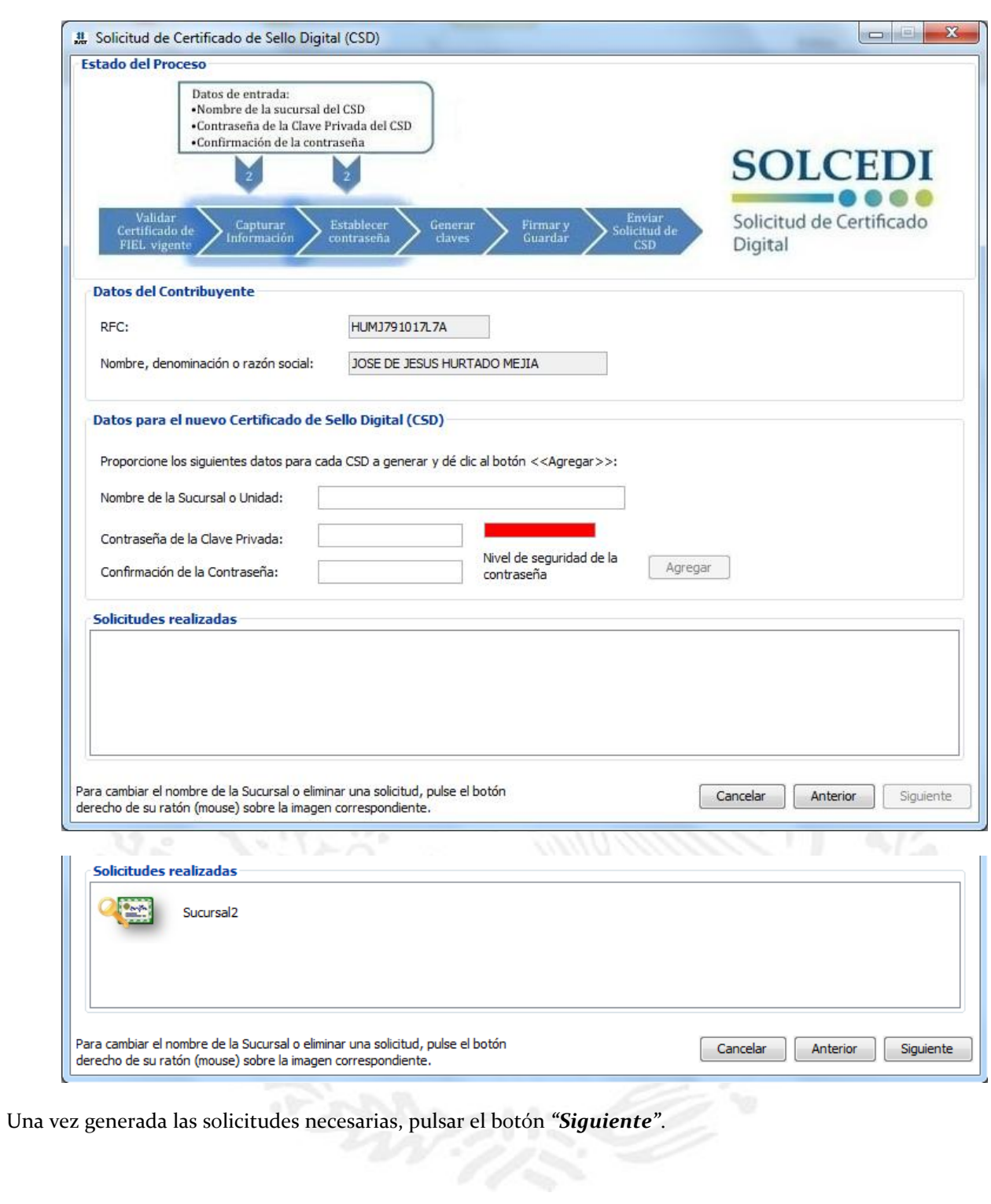

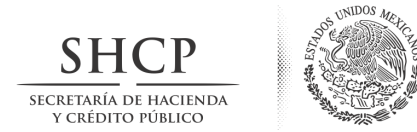

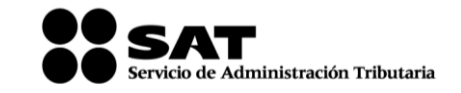

Mostrará la ventana de *Generación de Claves*, es preciso que mueva el ratón hasta que la barra llegue al 100%.

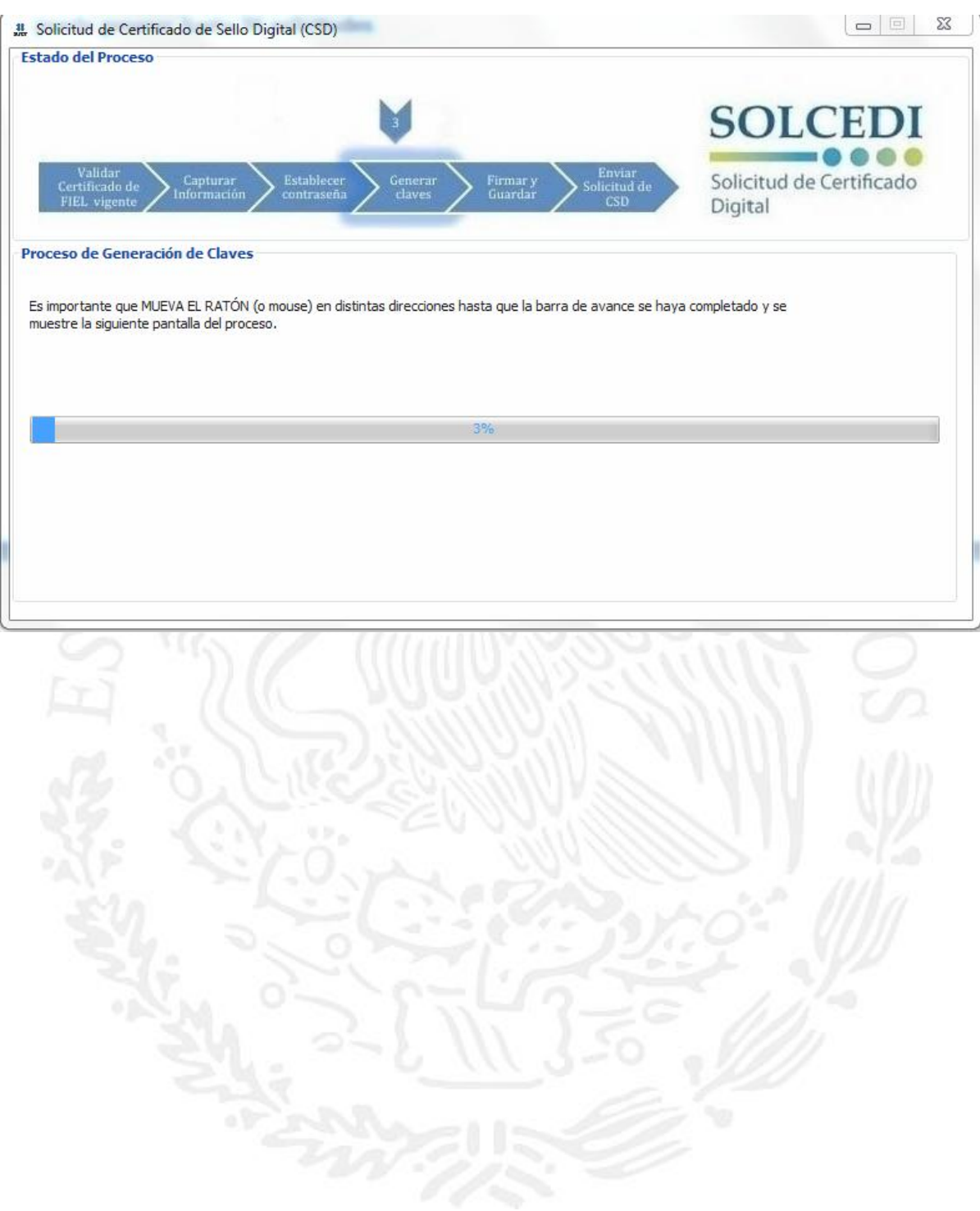

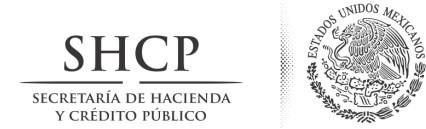

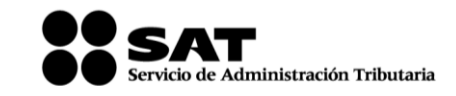

Una vez que el proceso termine, deberá proporcionar la clave privada de su certificado de FIEL vigente como se muestra a continuación.

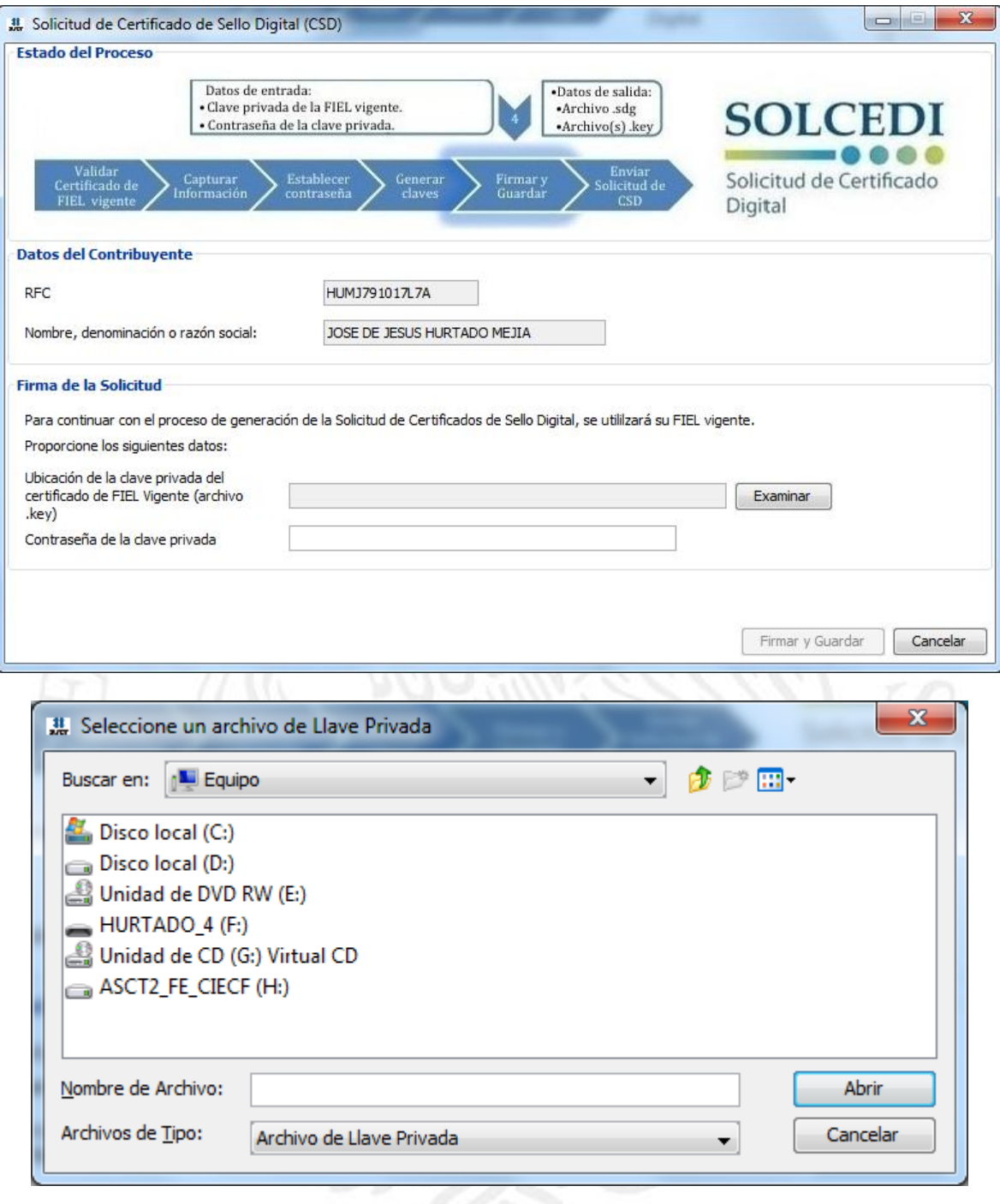

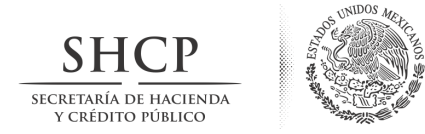

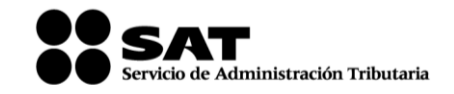

Así mismo, capturar la contraseña de la clave privada.

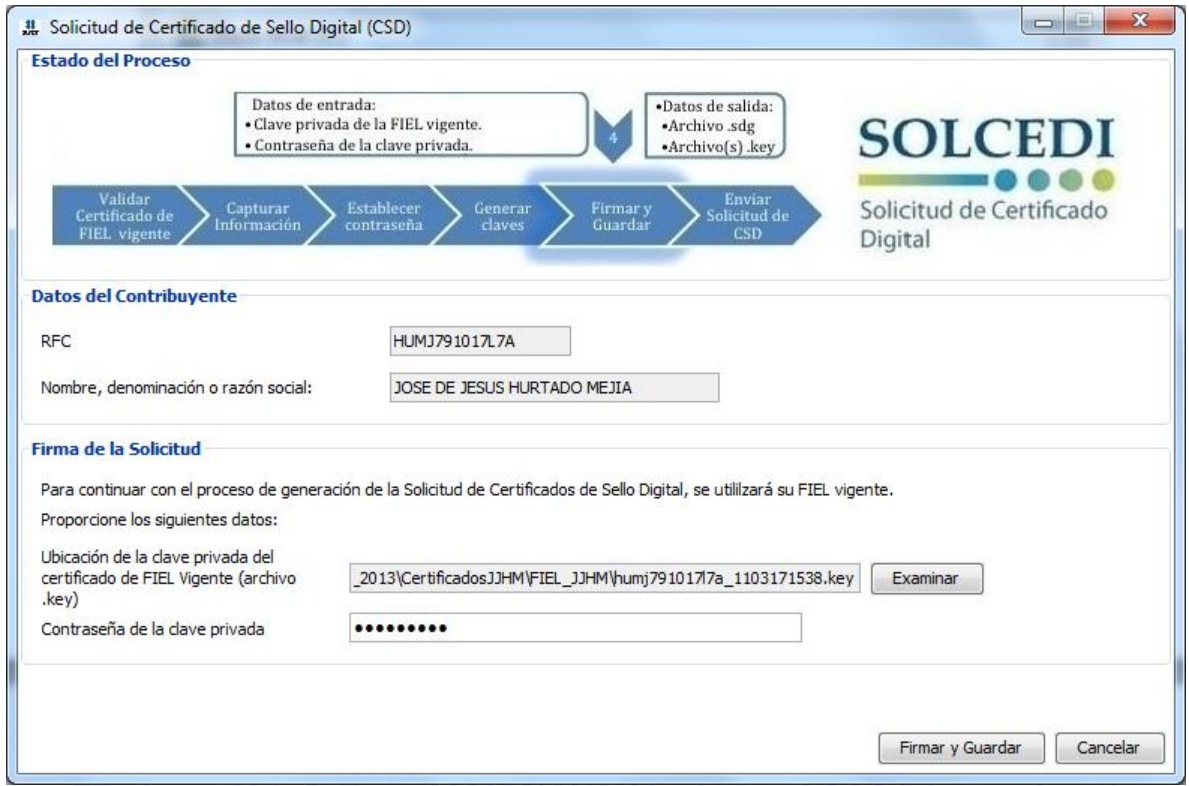

Una vez capturados los datos, deberá *"Firmar y Guardar"*

Al realizar la acción deberá indicar donde quiere guardar la solicitud.

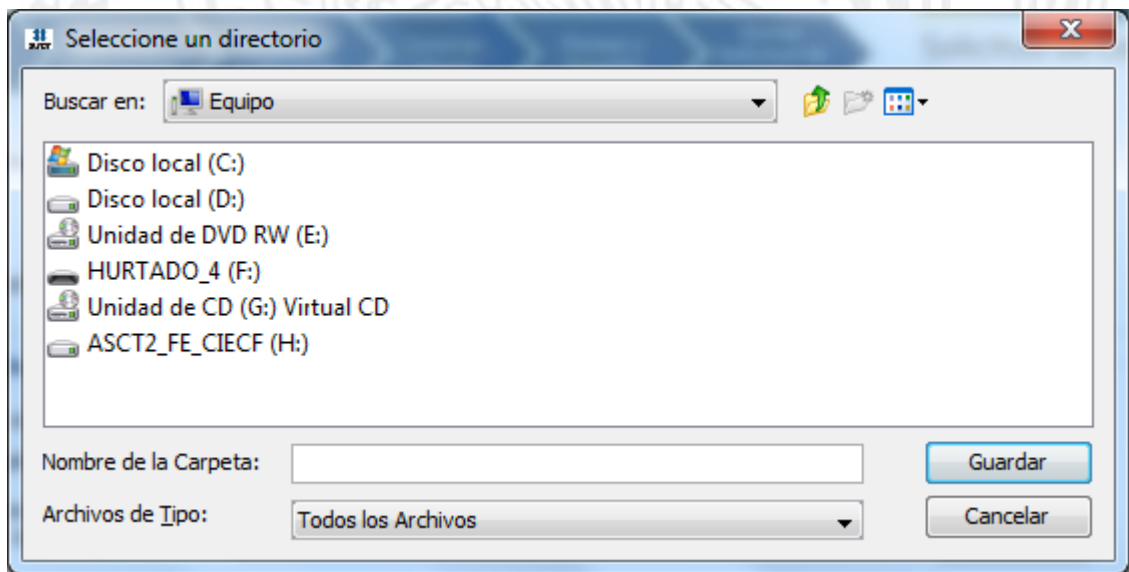

Avenida Hidalgo número 77, Col. Guerrero, Delegación Cuauhtemoc, C.P. 06300, México, Distrito Federal. Tel.: (55) 5802 1720 sat.gob.mx youtube.com/satmx twitter.com/satmx

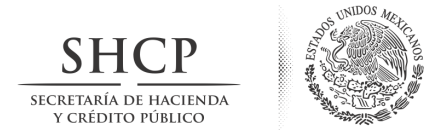

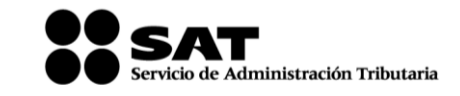

Al indicar donde se guardará, termina el proceso mostrando la siguiente pantalla. En la parte inferior, se señala la ruta completa en donde quedaron almacenados los archivos.

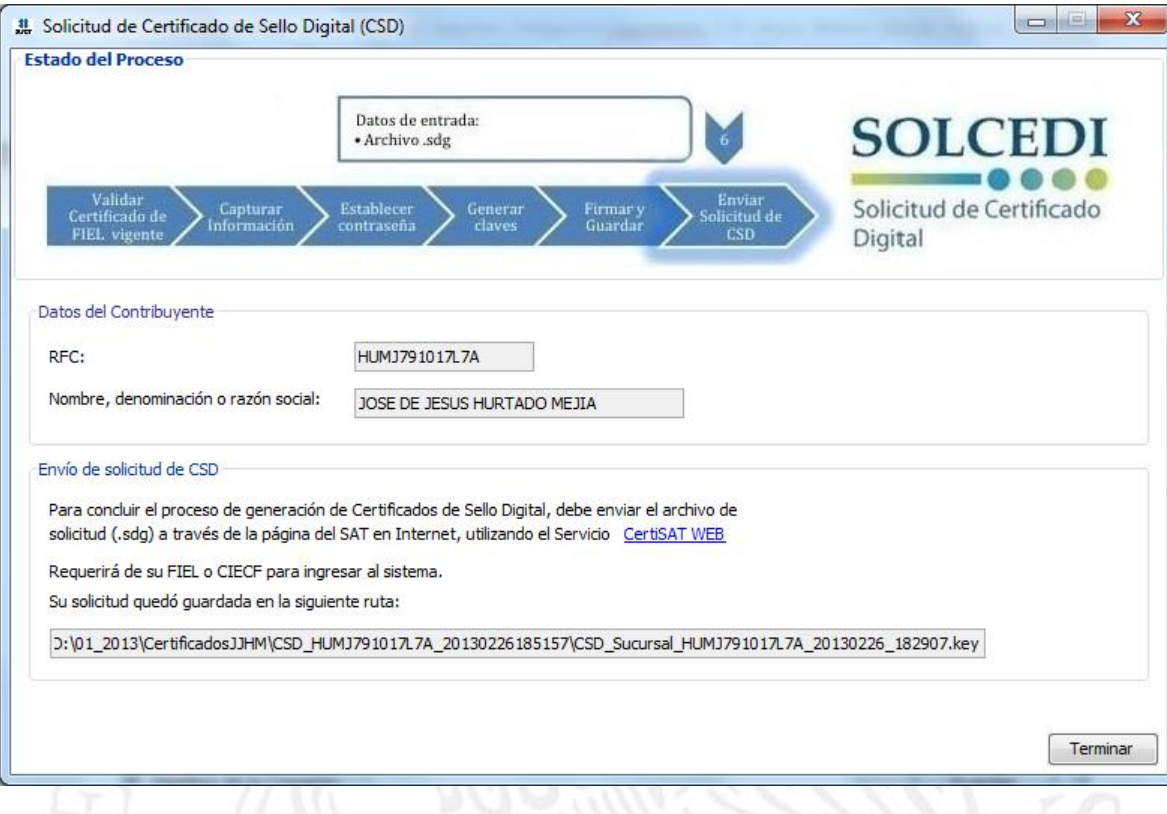

Al pulsar el botón *"Terminar"* regresa a la pantalla inicial.

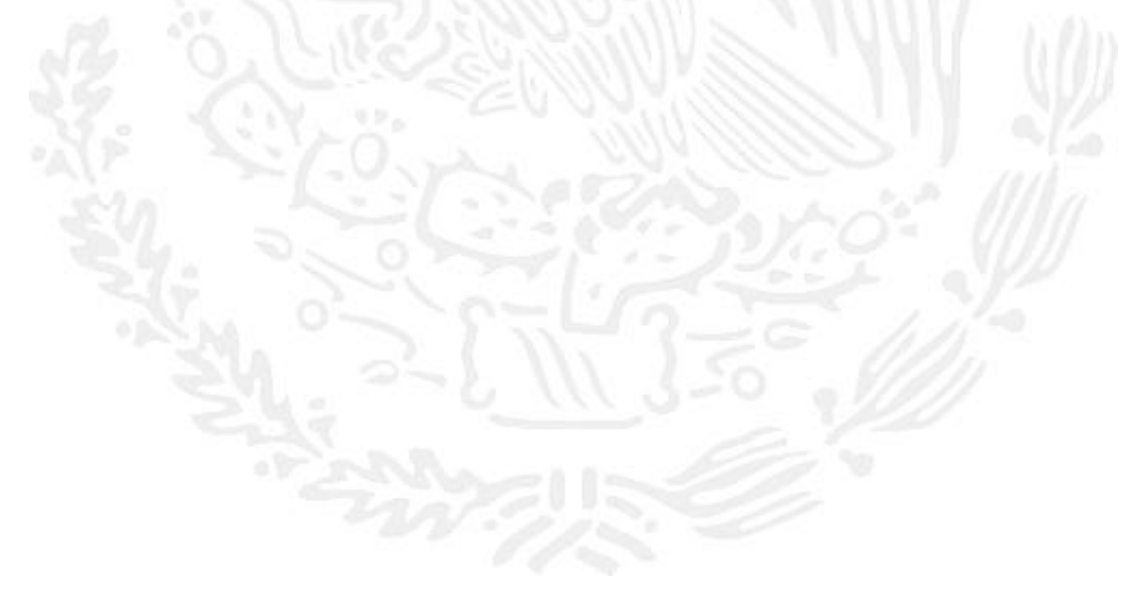

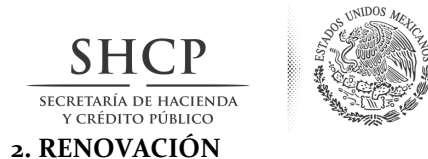

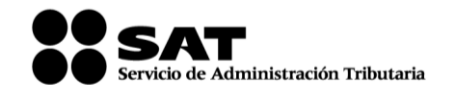

<span id="page-30-0"></span>Esta opción tiene como objetivo la facilidad de tramitar la renovación del Certificado de Firma Electrónica Avanzada vía Internet desde la comodidad de su casa u oficina a cualquier hora del día sin la necesidad de presentarse nuevamente a la Administración Local de Servicios al Contribuyente.

Existe dentro del proceso un servicio para renovación automática, el cual consiste en solicitar desde un servicio web la renovación del certificado, presentando esta solicitud dentro de los 30 días anteriores al vencimiento de la vigencia. Esto evitará la presencia física del contribuyente en las oficinas del SAT. Lo único que tiene que enviar por este medio es su solicitud y el archivo en formato REN.

Este proceso no es aplicable si se encuentra en cualquiera de los siguientes supuestos:

- Es la primera vez que hace el trámite,
- Haber expirado la vigencia del Certificado de Firma Electrónica Avanzada

Para los casos anteriores se deberá generar el archivo de requerimiento (\*.req) con su respectiva Clave privada (\*.key) y presentarse junto con la documentación necesaria especificada por el SAT para realizar el proceso de identificación y, en caso de ser necesario, el registro de los nuevos datos.

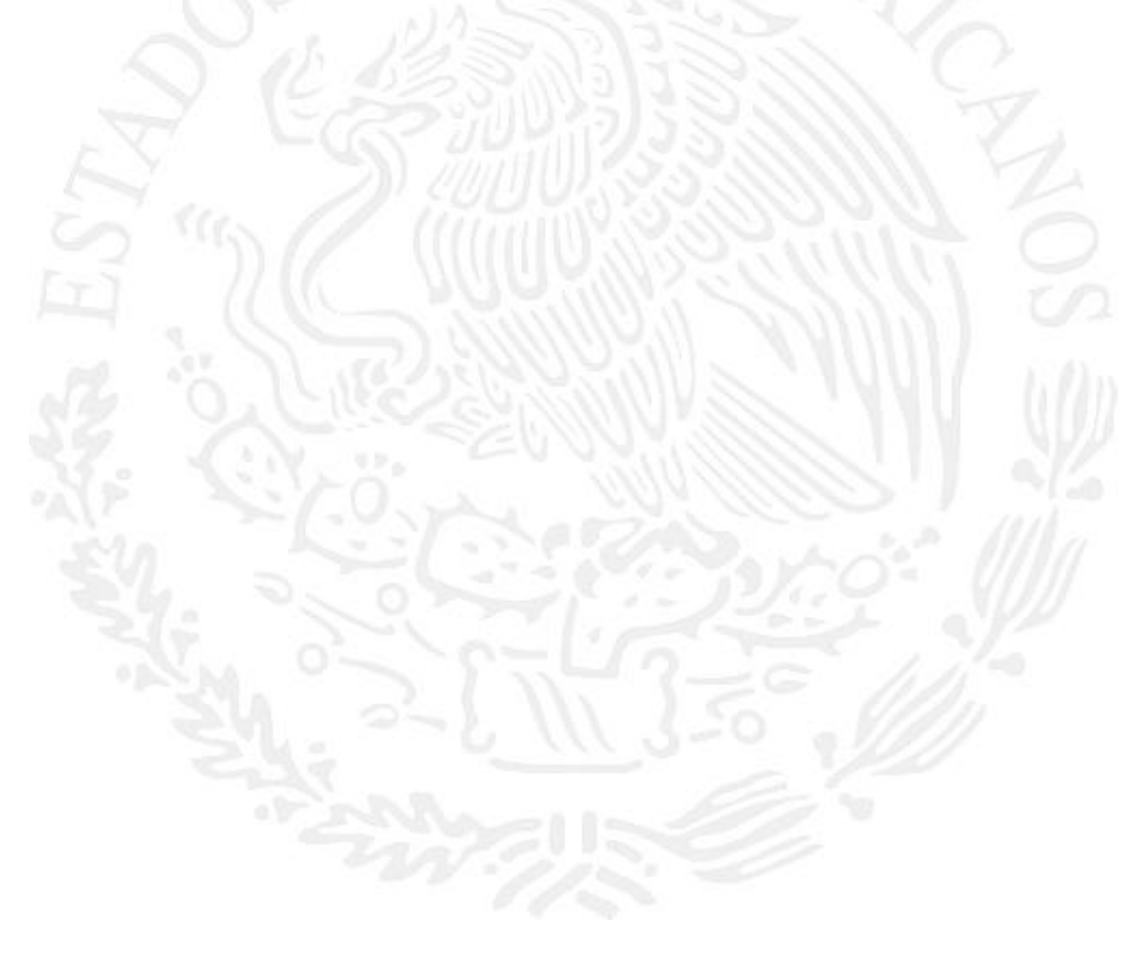

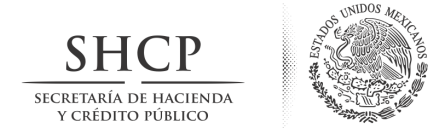

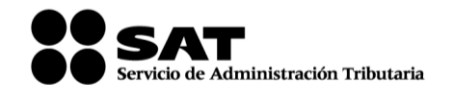

#### **2.1. Acceso**

Se deberá dar clic en el botón <*Requerimiento de Renovación de FIEL*> en la pantalla inicial de la aplicación (figura 18), se abrirá una ventana donde deberá ubicar la ruta donde se encuentra el certificado de Firma Electrónica Avanzada vigente.

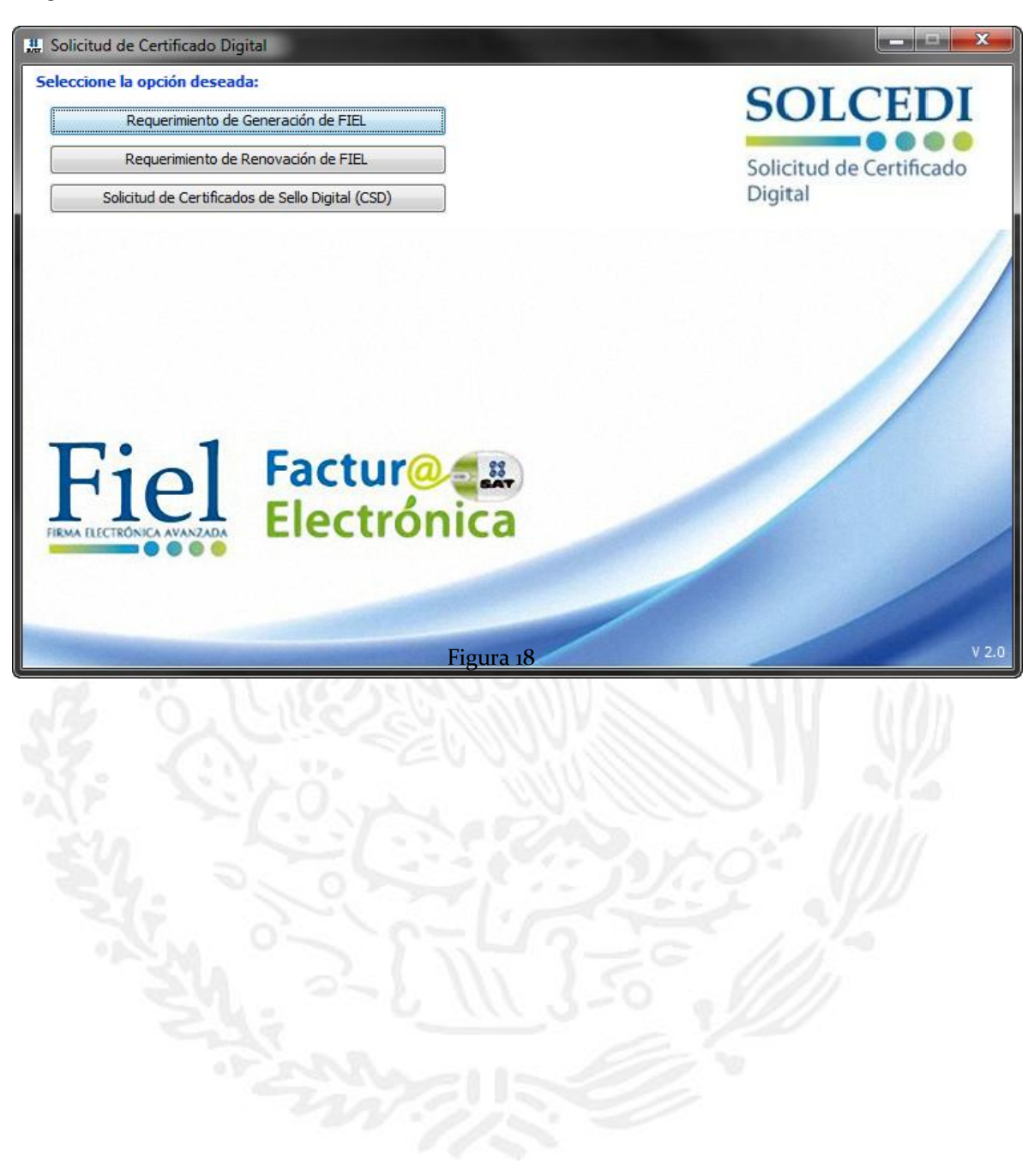

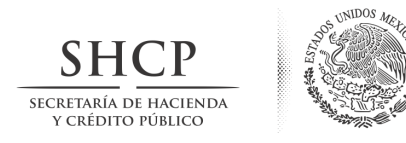

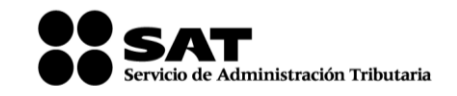

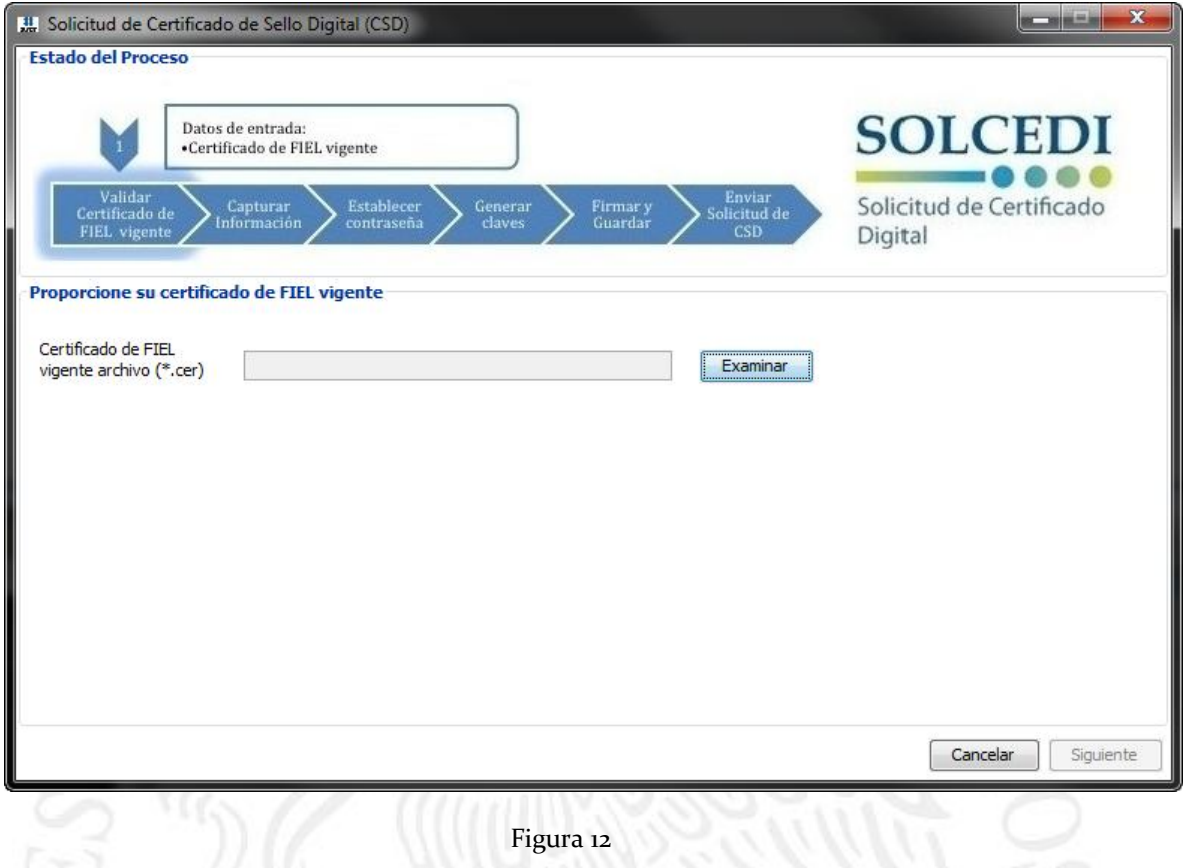

**Certificado de FIEL vigente archivo (\*.cer)**

Para poder solicitar Certificados de Sello Digital, es necesario, que el contribuyente cuente con un Certificado de Firma Electrónica Avanzada tramitado ante el SAT vigente, para respaldar su solicitud y heredar algunos de los datos del Certificado. Para seleccionar la ubicación del certificado de Firma Electrónica Avanzada de un clic el botón < *Examinar* > y desplegar la ventana que le auxiliará en la búsqueda del archivo (\*.cer).

Después de haber indicado la ruta donde se encuentra el certificado de Firma Electrónica Avanzada vigente y dar clic en el botón <*Siguiente*> se abrirá una ventana donde deberá capturar el Correo Electrónico y el nuevo CURP (sólo en caso de actualización), (figura 13).

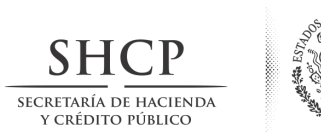

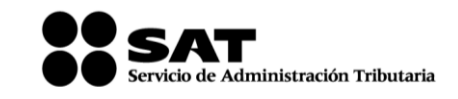

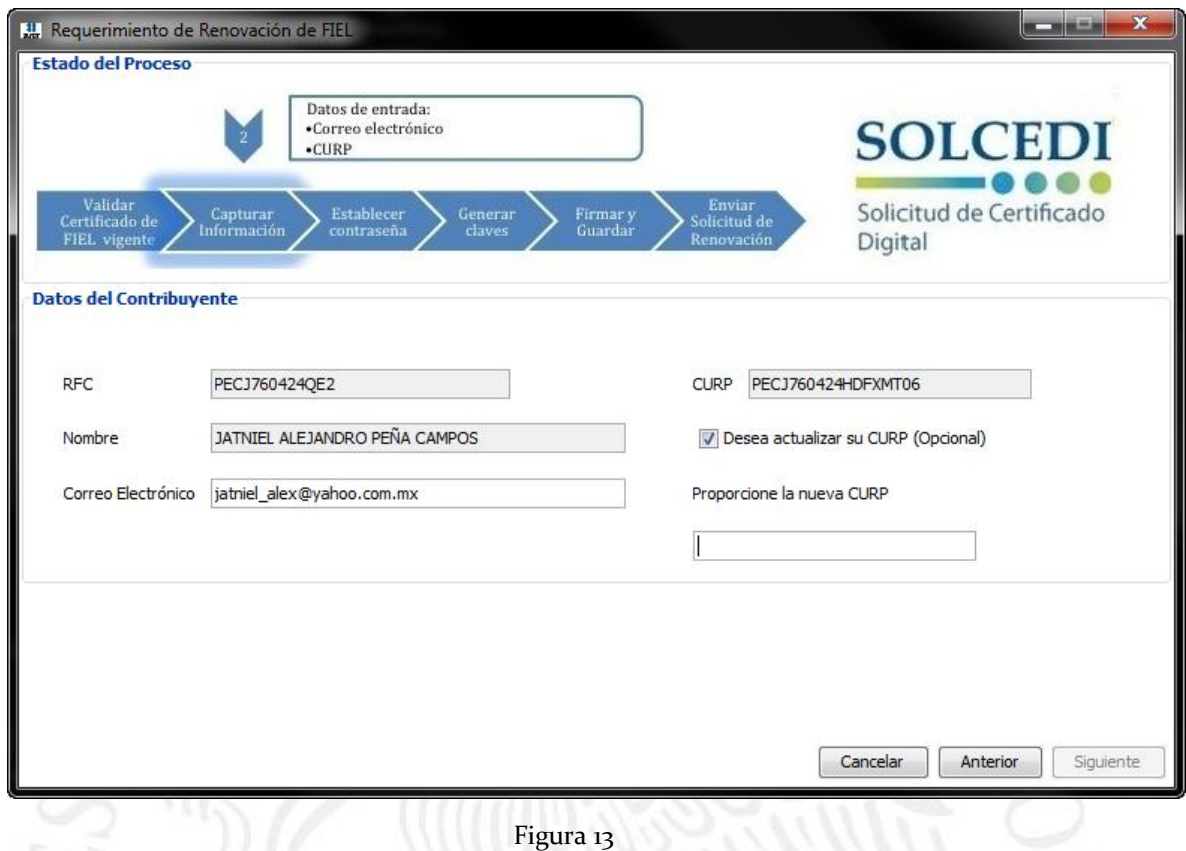

El botón de < *Anterior* > cierra la ventana y regresa a la pantalla principal (figura 18).

El botón < *Siguiente* > nos direccionará a la generación de la el requerimiento de renovación y clave privada, este proceso es igual al utilizado en la generación del requerimiento de Certificado de Firma Electrónica Avanzada descrito en el apartado *[1.1.2. Generación del Requerimiento](#page-13-0)*; posteriormente, se generarán los números aleatorios como se vio en el apartado *[1.1.3. Generación de Números Aleatorios](#page-15-0)*.

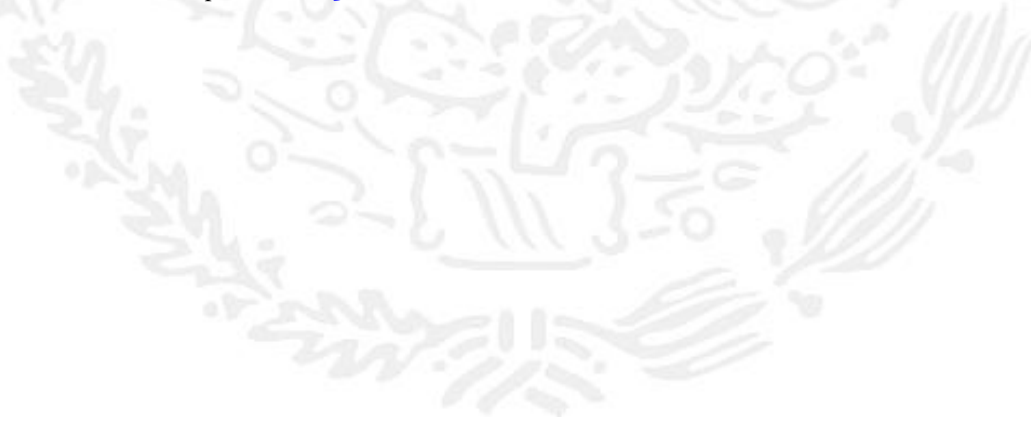

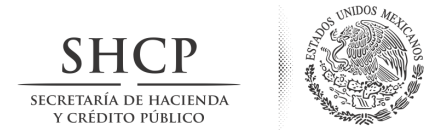

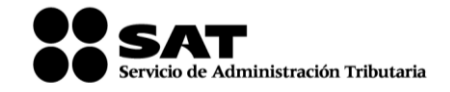

En la figura 19, se muestra la ventana que solicita los datos para continuar con la generación del archivo con extensión \*.REN que se enviará al SAT:

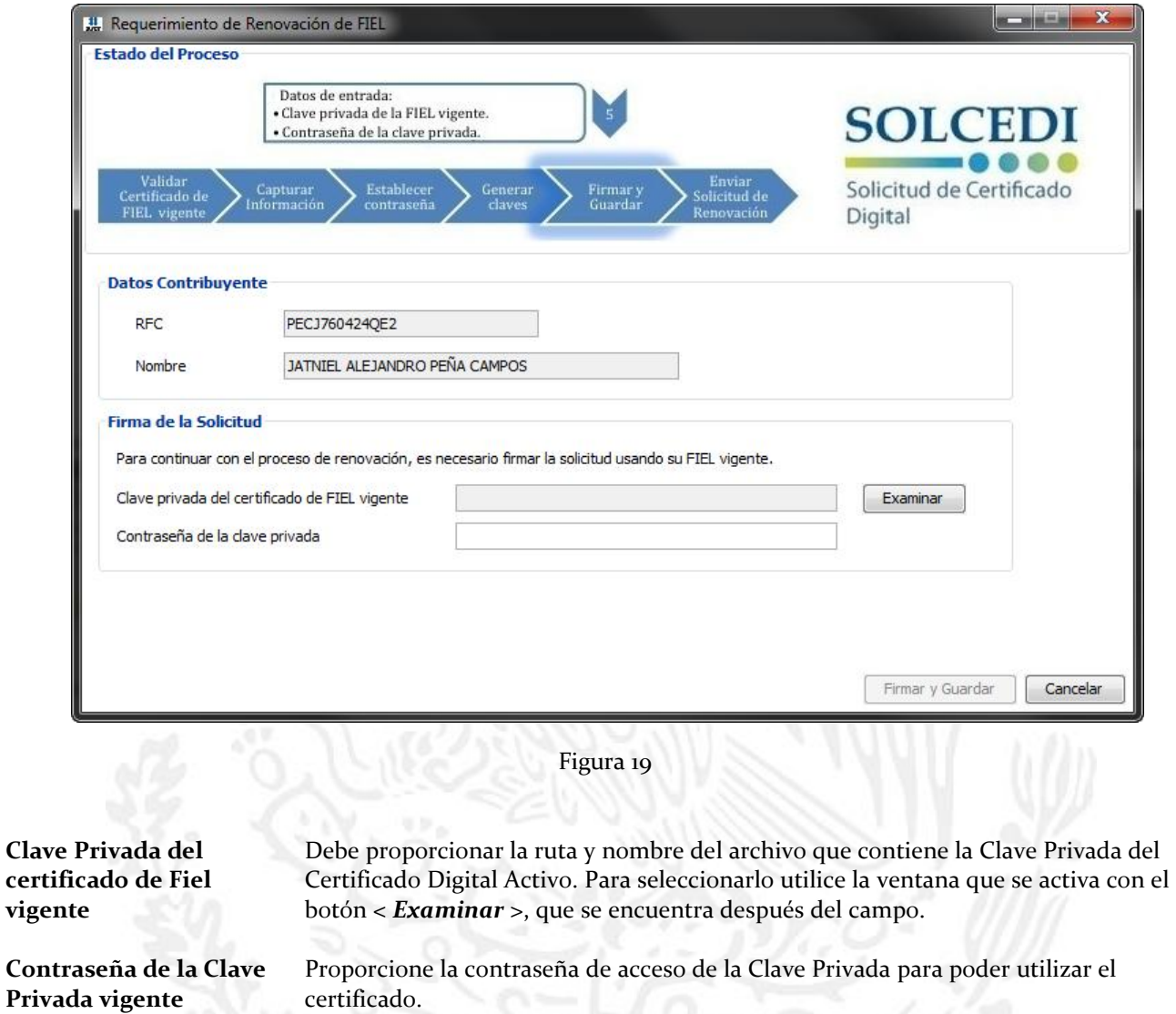

*Nota:* Si el nombre del archivo de renovación es modificado en la ventana de **Guardar Como...**, este cambio no será respetado, ya que al salir de la ventana el nombre se sustituirá por el Registro Federal de Contribuyente del requerimiento con extensión (\*\*.REN). Solo se puede modificar la ruta.

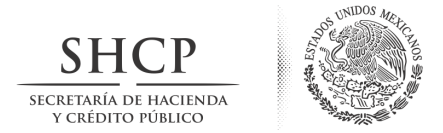

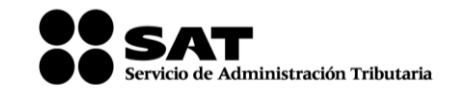

Al dar clic en el botón de < *Firmar y Guardar* > aparecerá la ventana en donde podrá elegir la ruta donde se almacenarán el archivo \*.key y \*.REN (este último deberá ser enviado desde la página de Internet del SAT (figura 18).

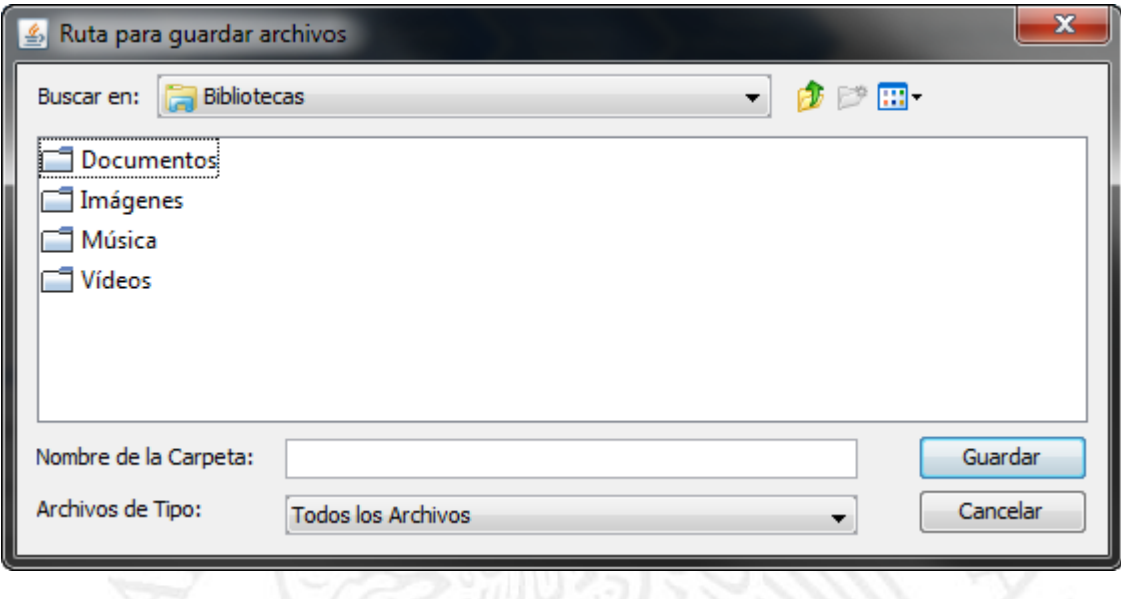

Figura 18

Al dar clic en el botón de <*Guardar*> aparecerá la ventana donde se nos indica que se debe enviar la solicitud de renovación (archivo \*\*.REN recién generado) desde la página de Internet del SAT en el servicio de CertiSAT Web (figura 19).

Después de enviar el archivo \*\*.REN desde la página de internet del SAT se deberá recuperar el certificado recién generado en la misma, con esto concluirá el proceso de renovación.

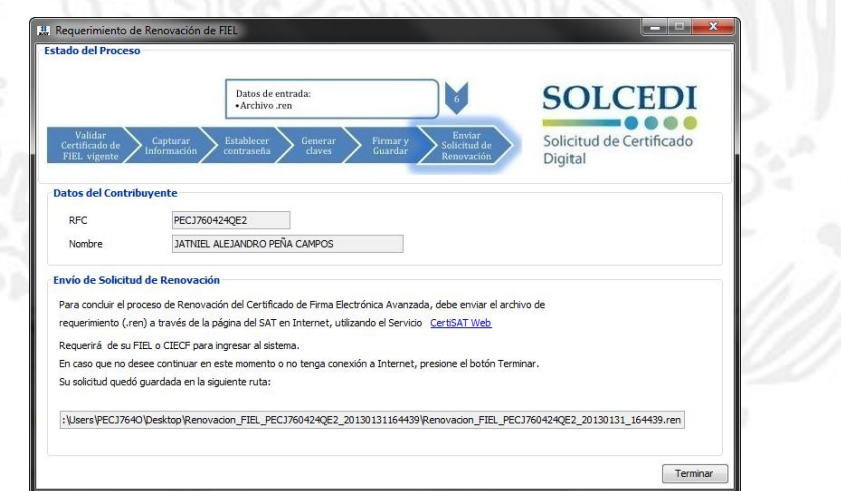

*Nota: En tanto el archivo \*\*.REN recién generado no se haya enviado desde la página de Internet del SAT la renovación no ha concluido, por lo que el certificado vigente seguirá siendo el que se viene utilizando con su respectiva clave privada y contraseña de la misma (diferentes a las recién generadas).*